## **평생〮건강교육 프로그램 온라인 모바일 결제 매뉴얼**

사회복지법인 대한불교조계종봉은 ▲ 판교노인종합복지관

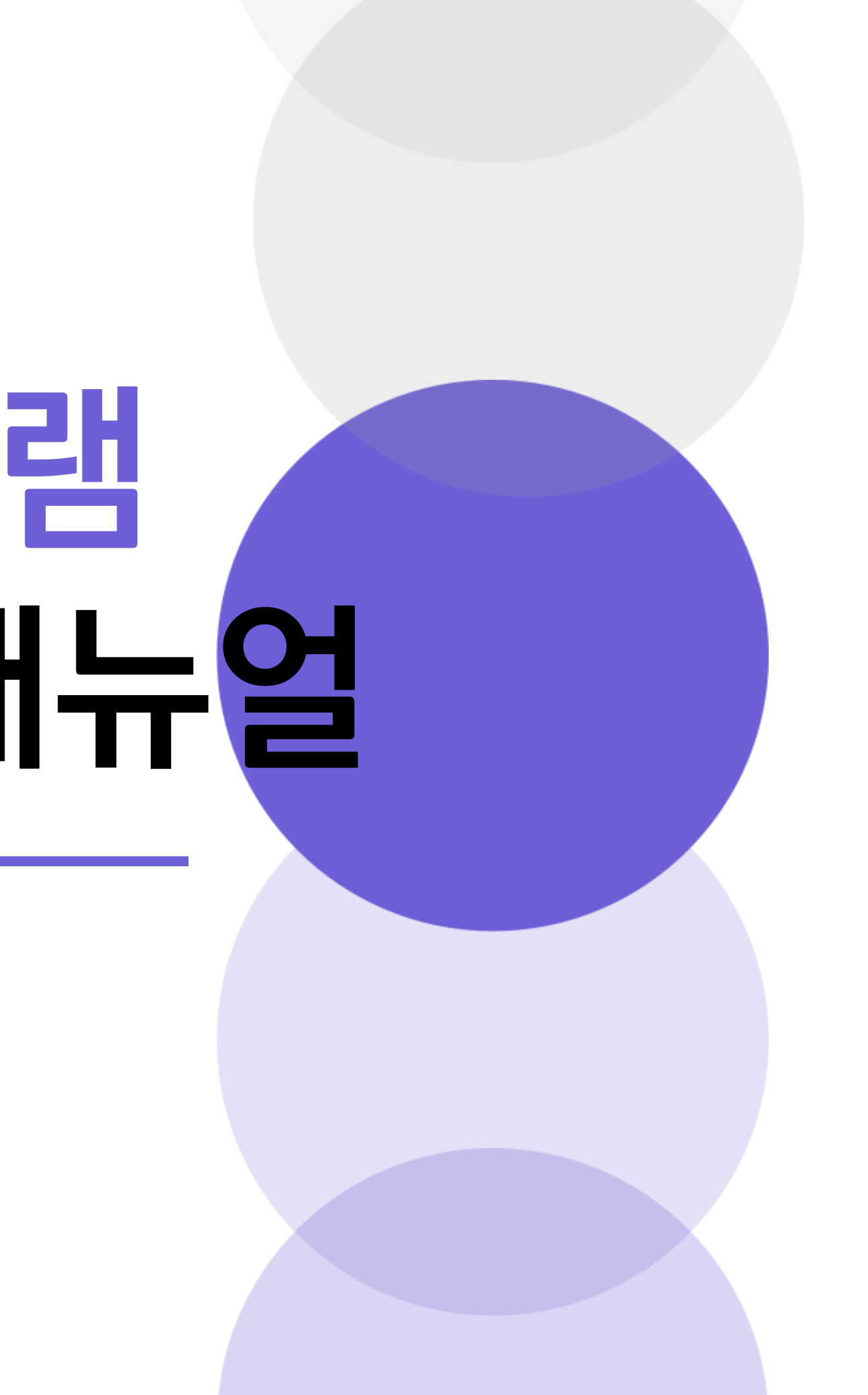

## **온라인 결제 매뉴얼(모바일버전)**

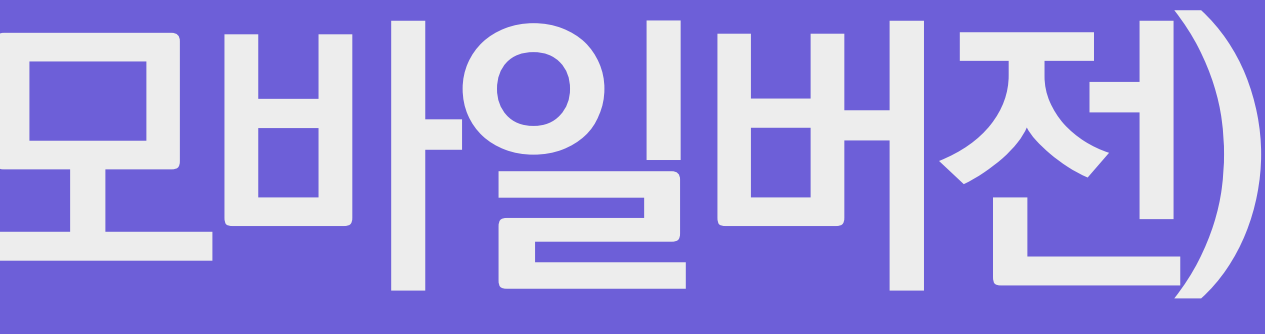

### **1. 로그인 진행하기**

아이디/비밀번호 찾기

• 아이디/비밀번호를 잊으셨나요? 빠르고 안전하게 처리해 드리겠습니다.

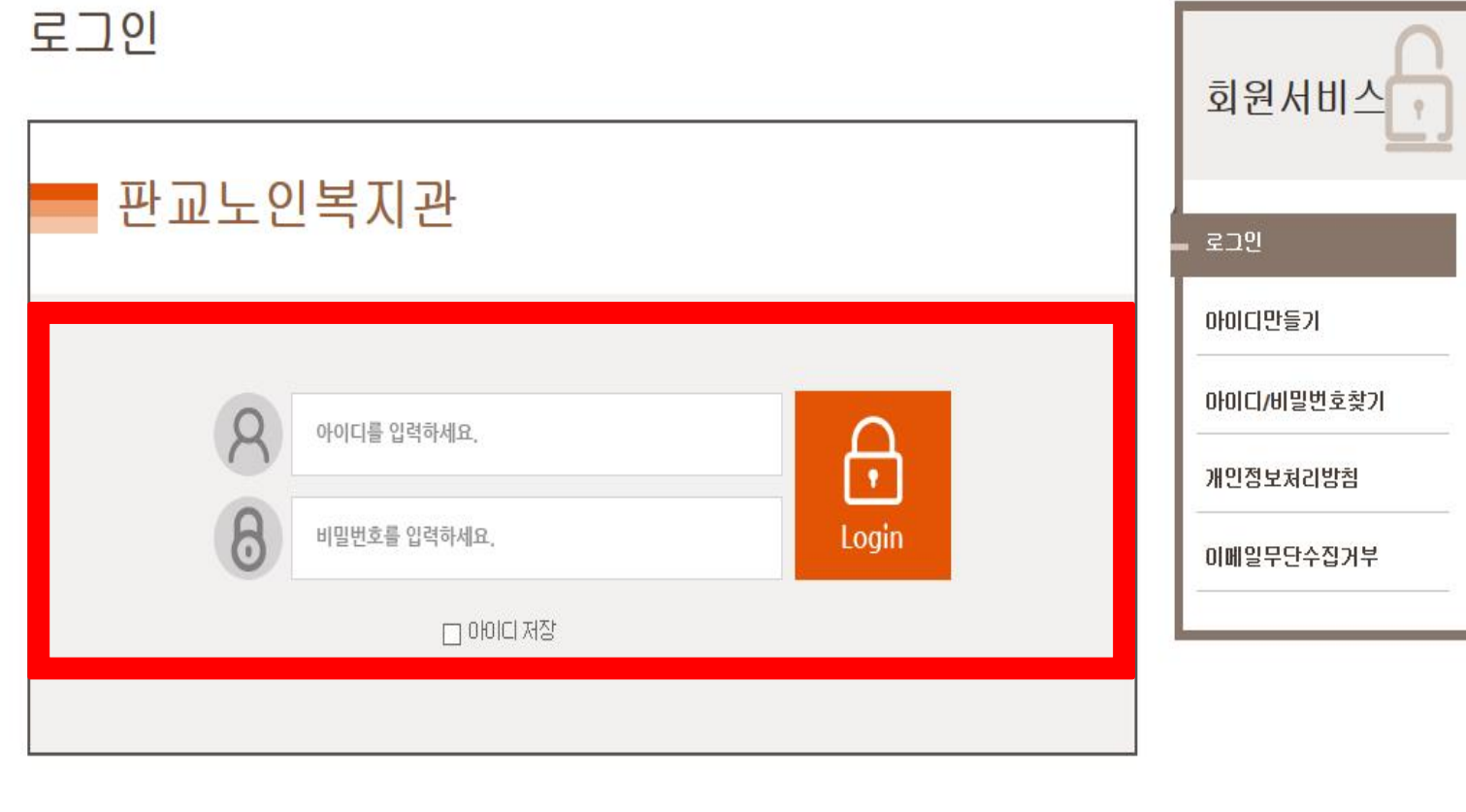

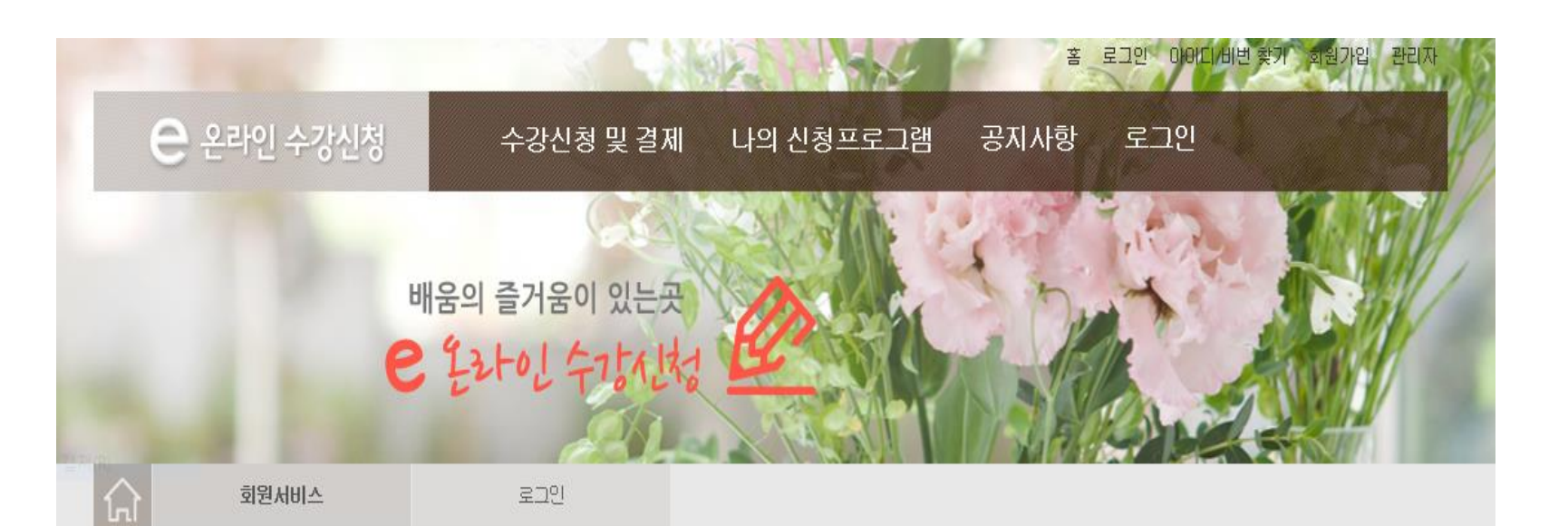

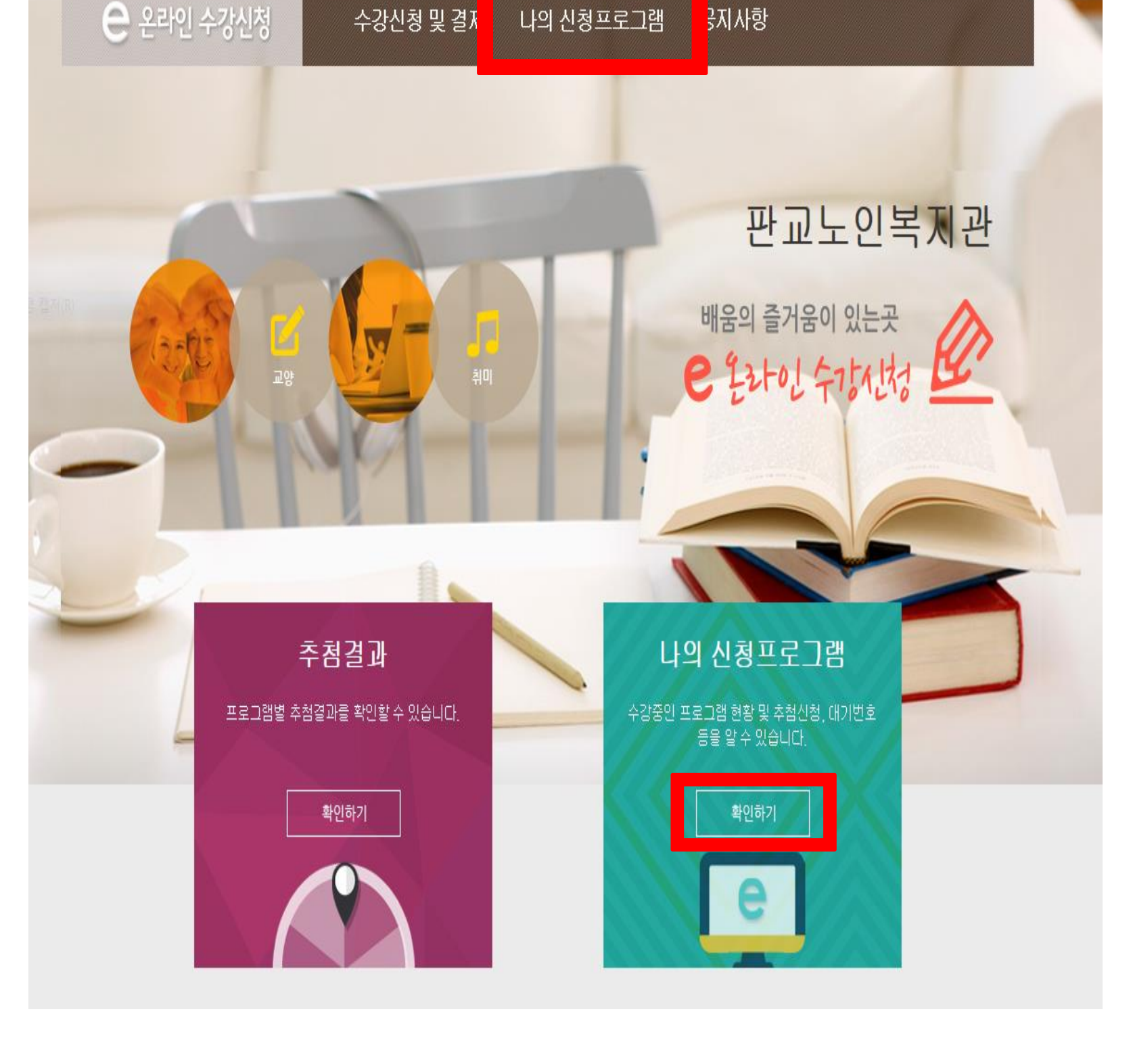

홈 개인정보변경 로그마웃 관리자

### **! 2. 확인하기 클릭 !**

**모바일결제매뉴얼**

### **3. 결제하기 클릭 !**

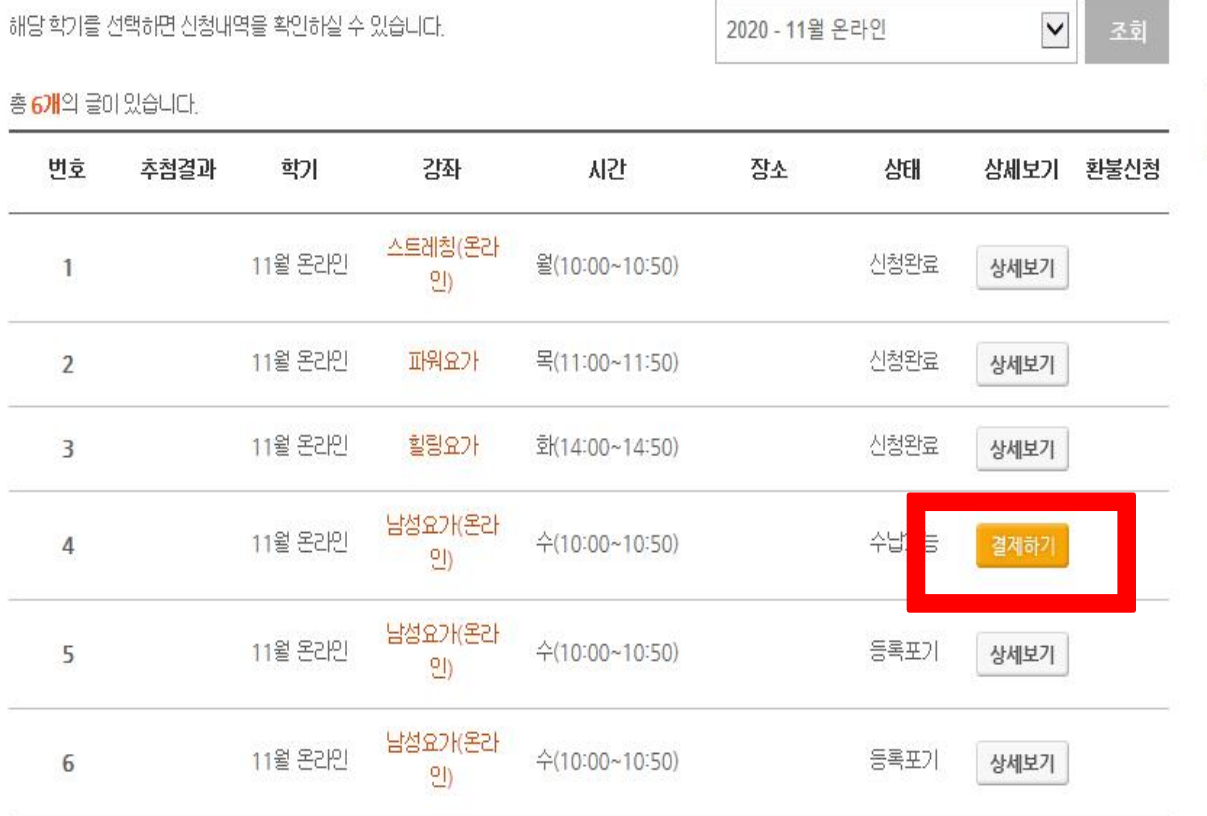

나의 신청프로그램

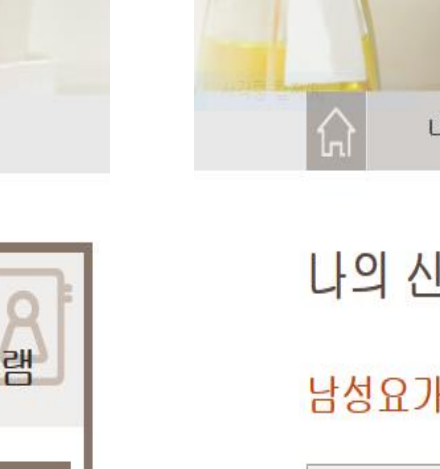

나의

신청프로그

나의 신청프로그램

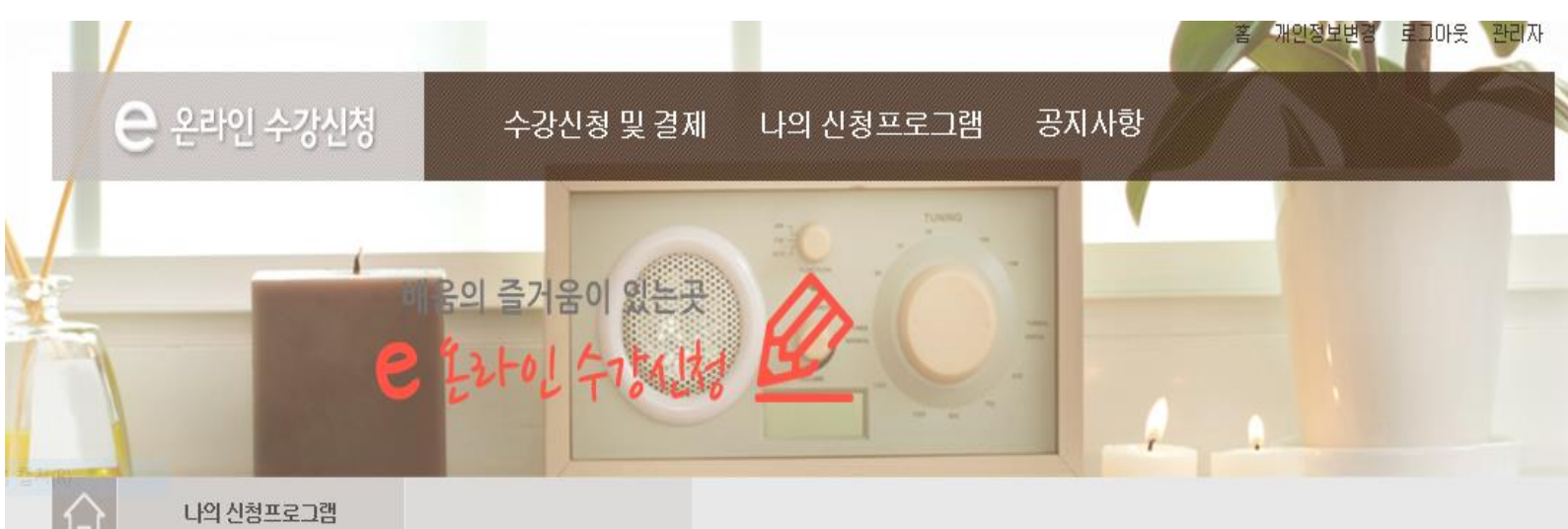

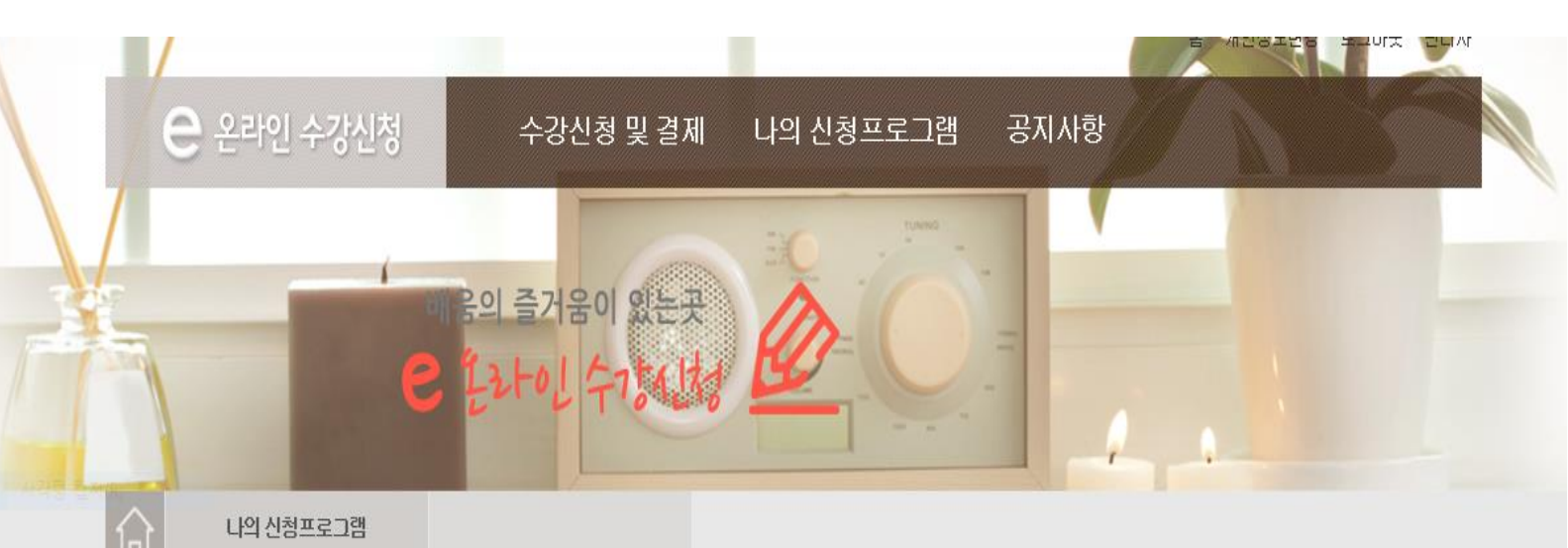

\* 신청 취소는 "나의신청프로그램"에서 가능합니다.

정원

#### 신청프로그램

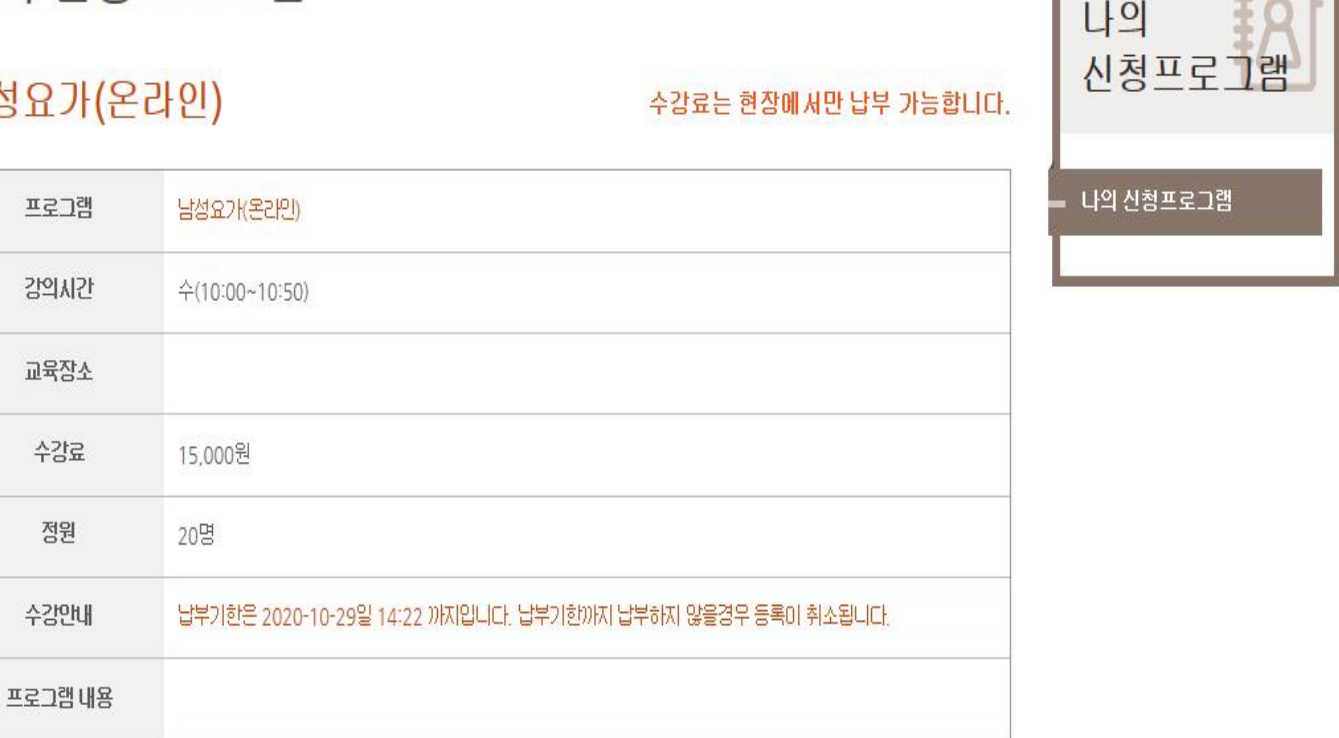

 $\sqrt{2}$ 

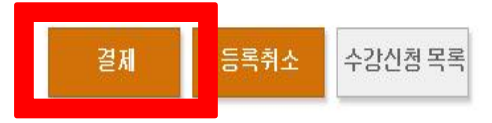

**4. 결제 클릭 !**

#### **5. 확인 클릭 ! 6. 닫기 클릭 !**

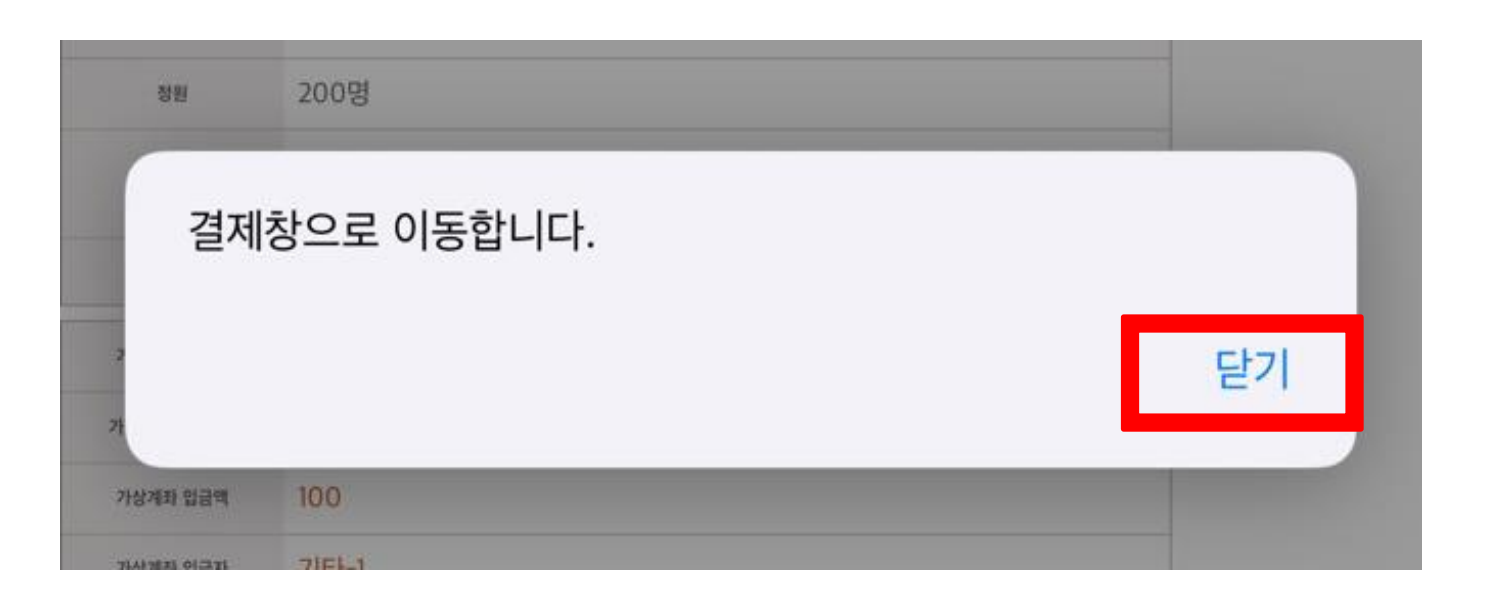

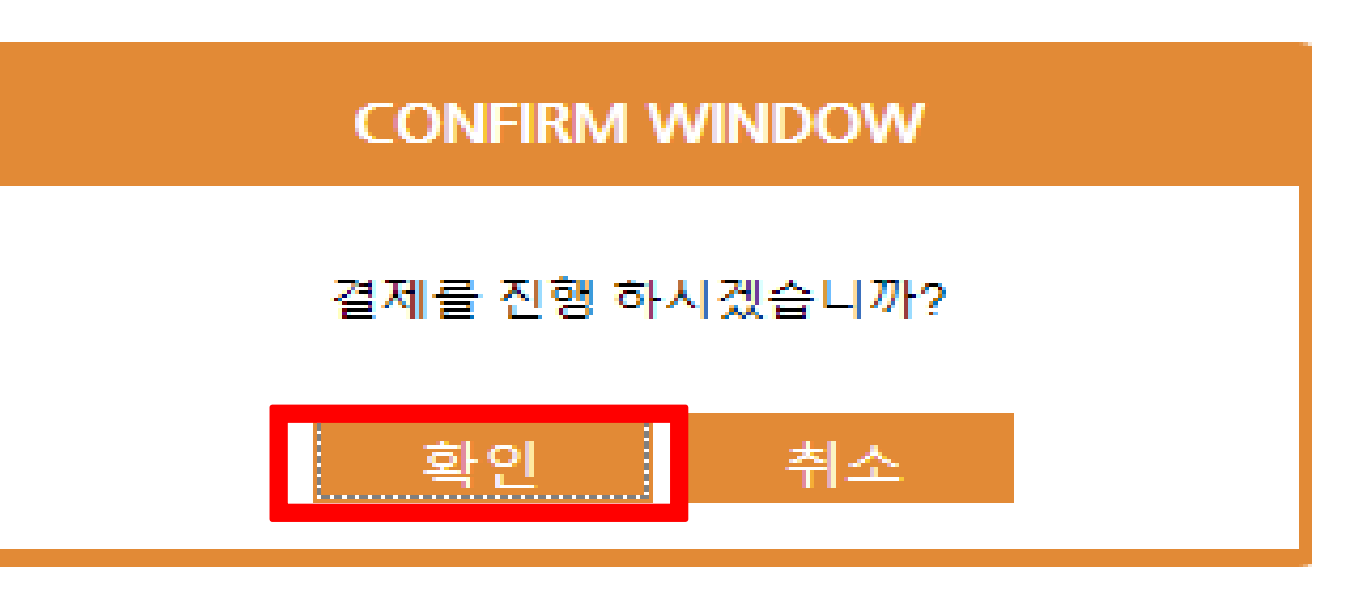

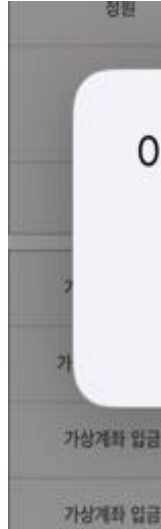

**SOOR** 

#### **7. 허용 클릭 ! 8. 지불수단 확인 ! 9. 결제하기 클릭 !**

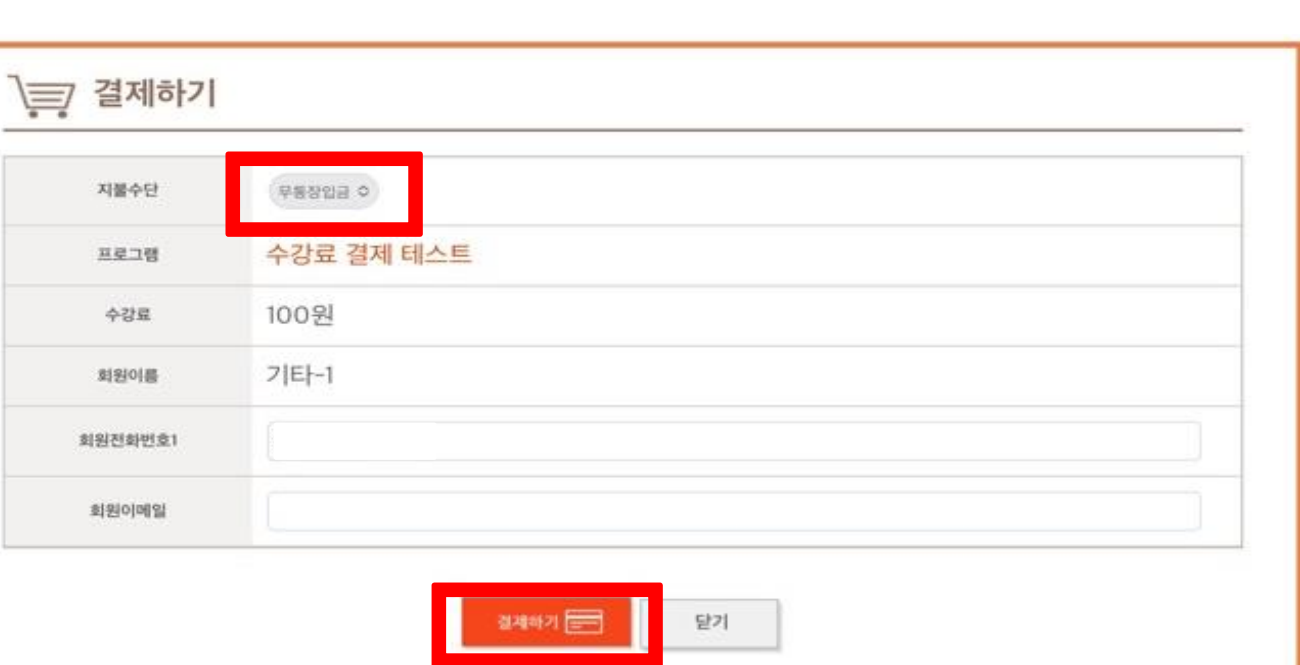

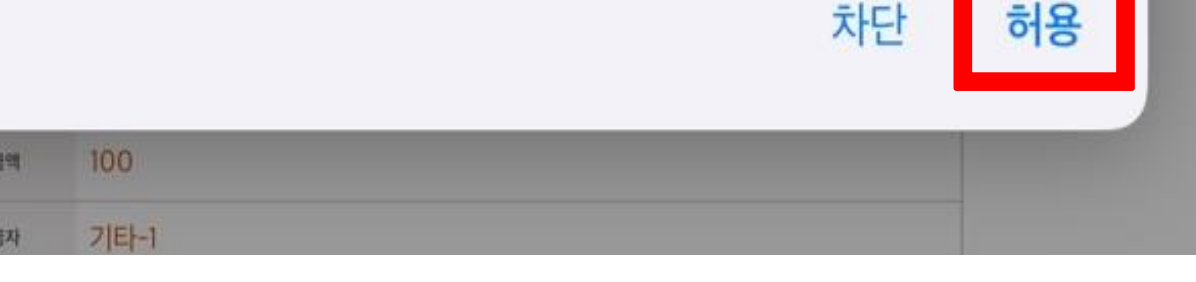

#### 이 사이트에서 팝업 윈도우를 열려고 시도 중입니다.

**모바일결제매뉴얼**

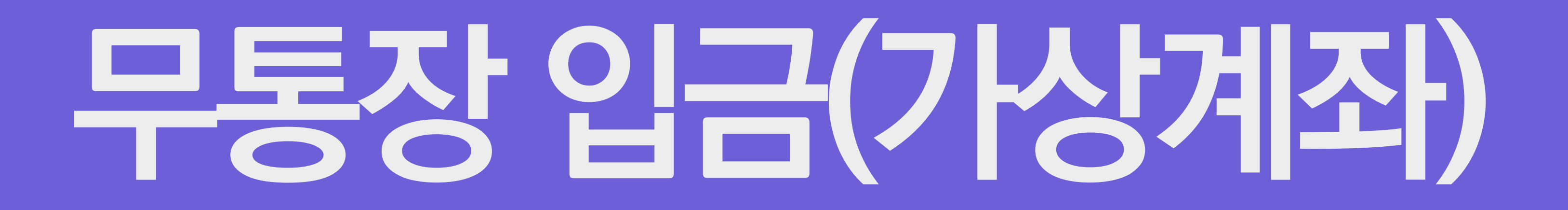

#### **1. 전체동의 클릭 ! 2. 더보기 + 클릭 ! 3. 다음 클릭 !**

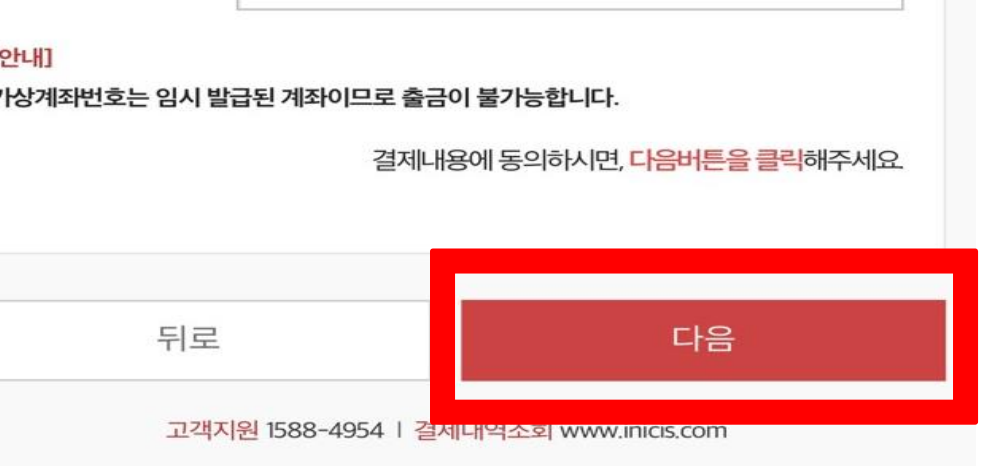

 $\overline{z}$ 

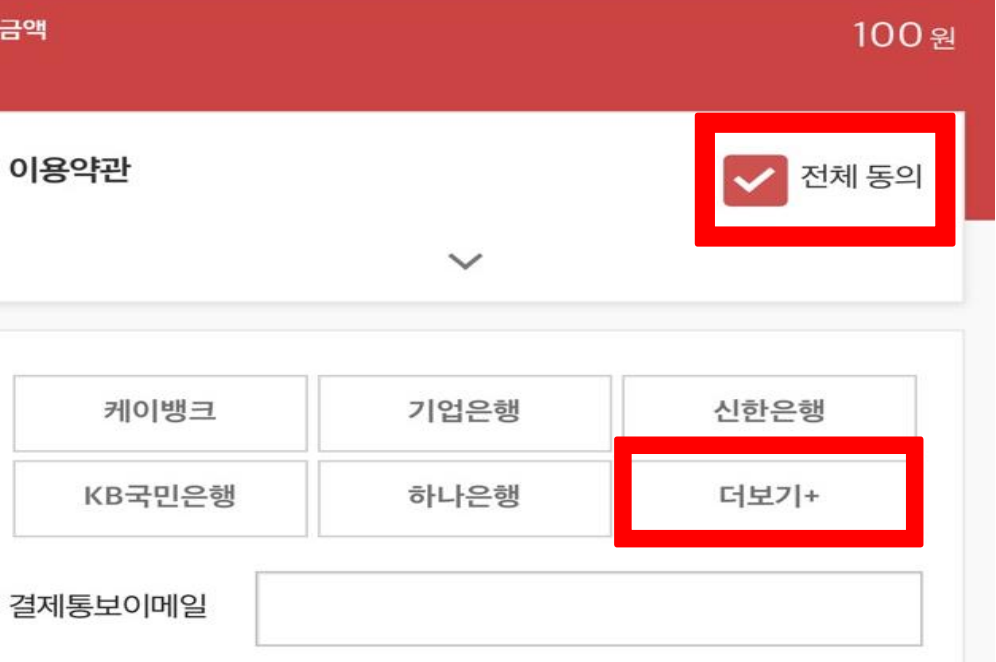

# 모<br>동 **장입금**

KG 이니시스

판교노인종합복지관

수강료 결제 테스트

 $\times$ 

#### **4. 은행 선택 ! 5. 현금영수증 확인 ! 6. 다음 클릭 !**

결제내용에 동의하시면, 다음버튼을 클릭해주세요

[안내] 가상계좌번호는 임시 발급된 계좌이므로 출금이 불가능합니다

결제통보이메일

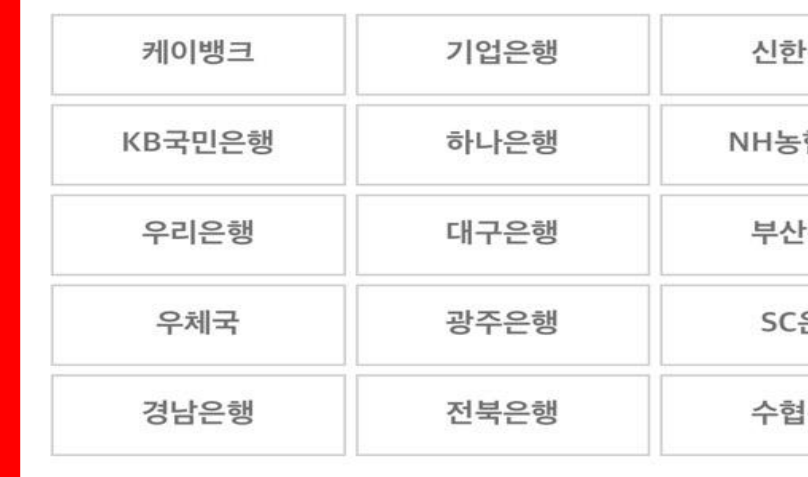

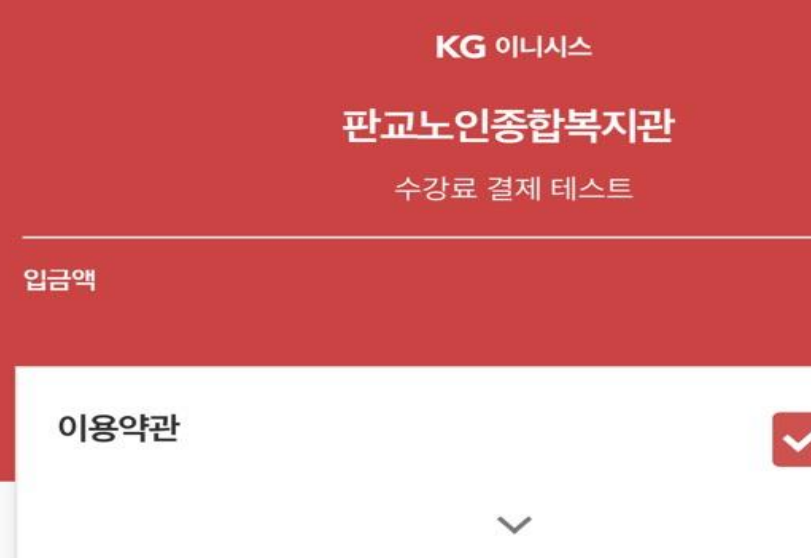

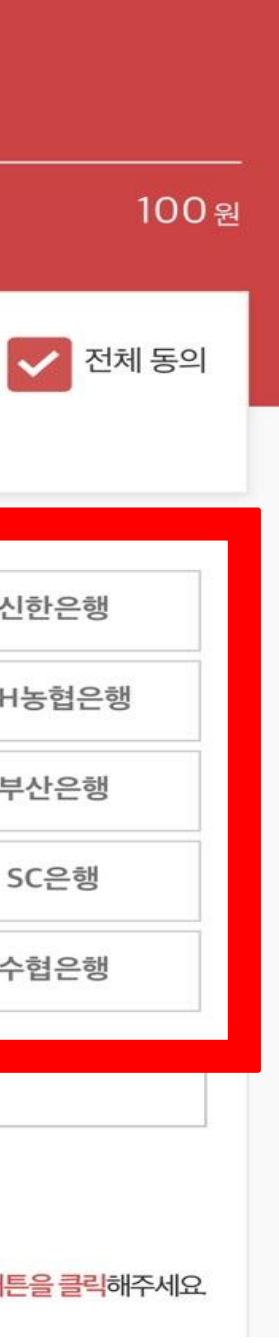

 $\boldsymbol{\mathsf{X}}$ 

#### **7. 닫기 클릭 ! 8. 닫기 클릭 !**

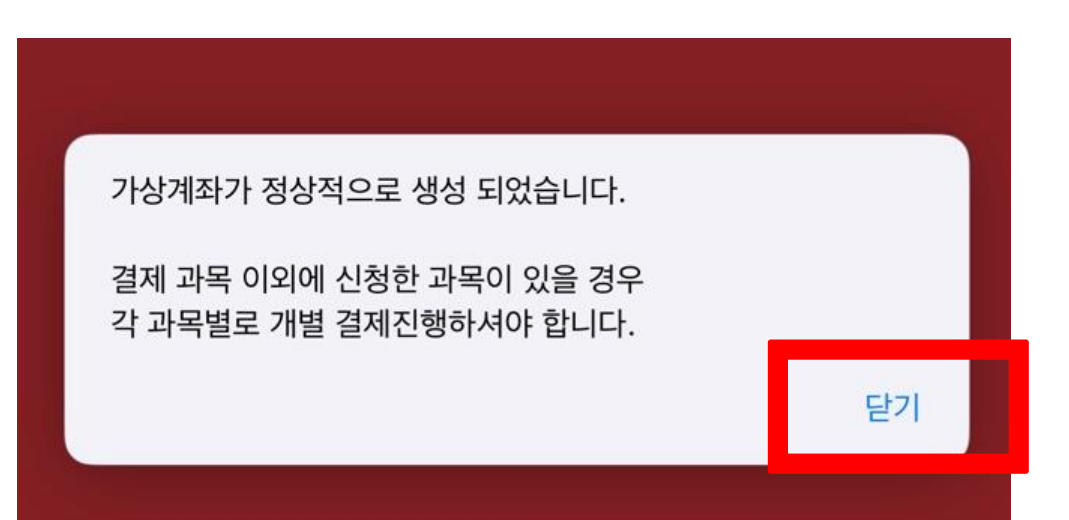

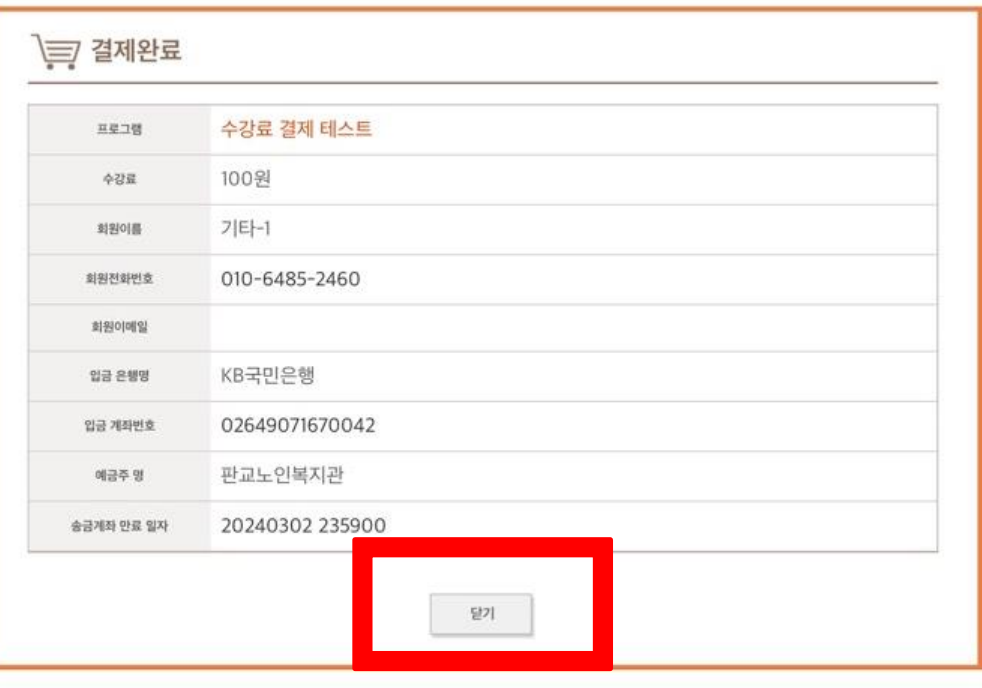

## **가상계좌 발급 받은 후 당일 오후 11시 59분 이전까지 입금 완료하면 , 카드결제 완료!**

## **카드결제**

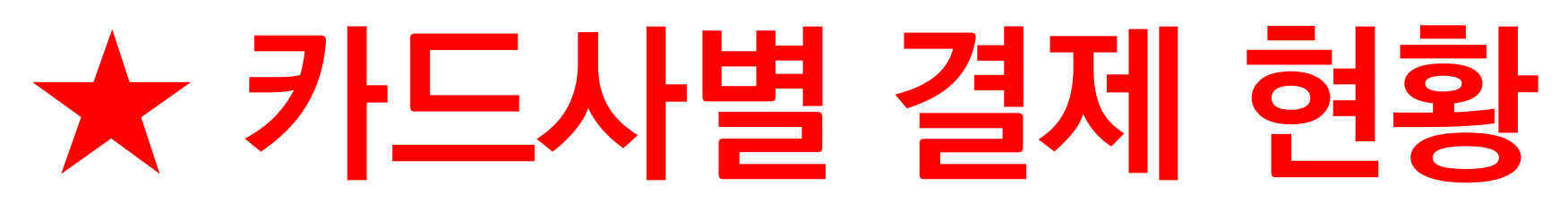

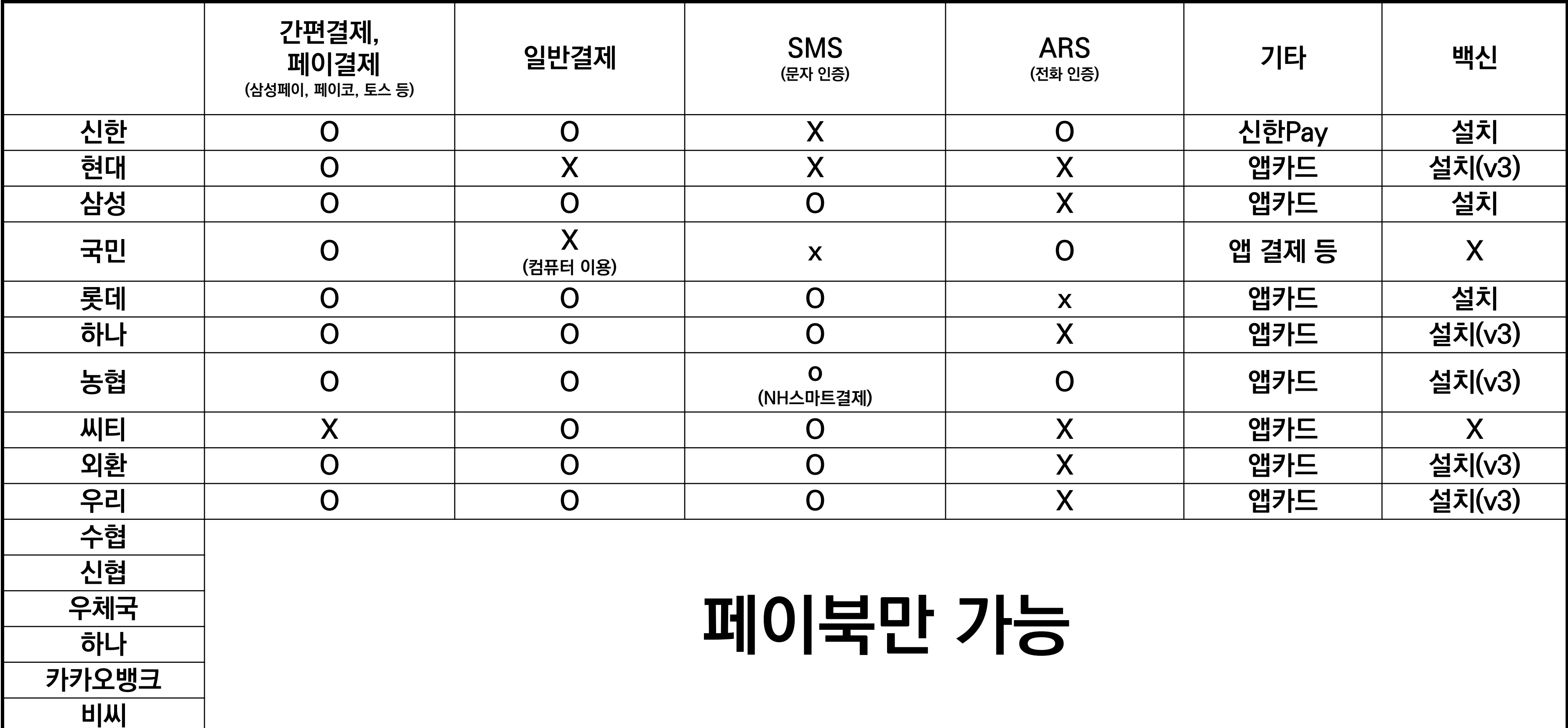

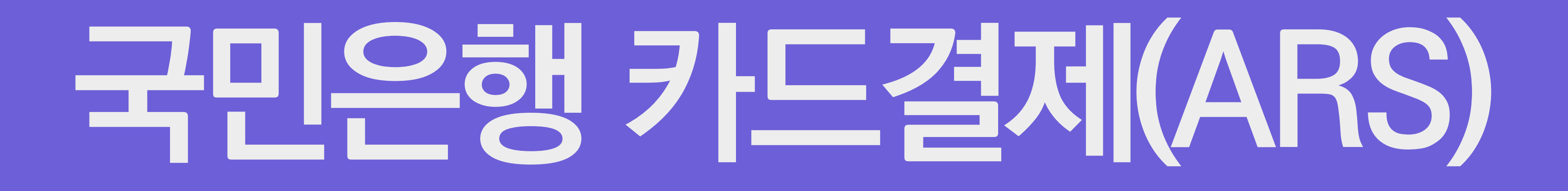

#### **1. 전체동의 2. KB국민 클릭 !**

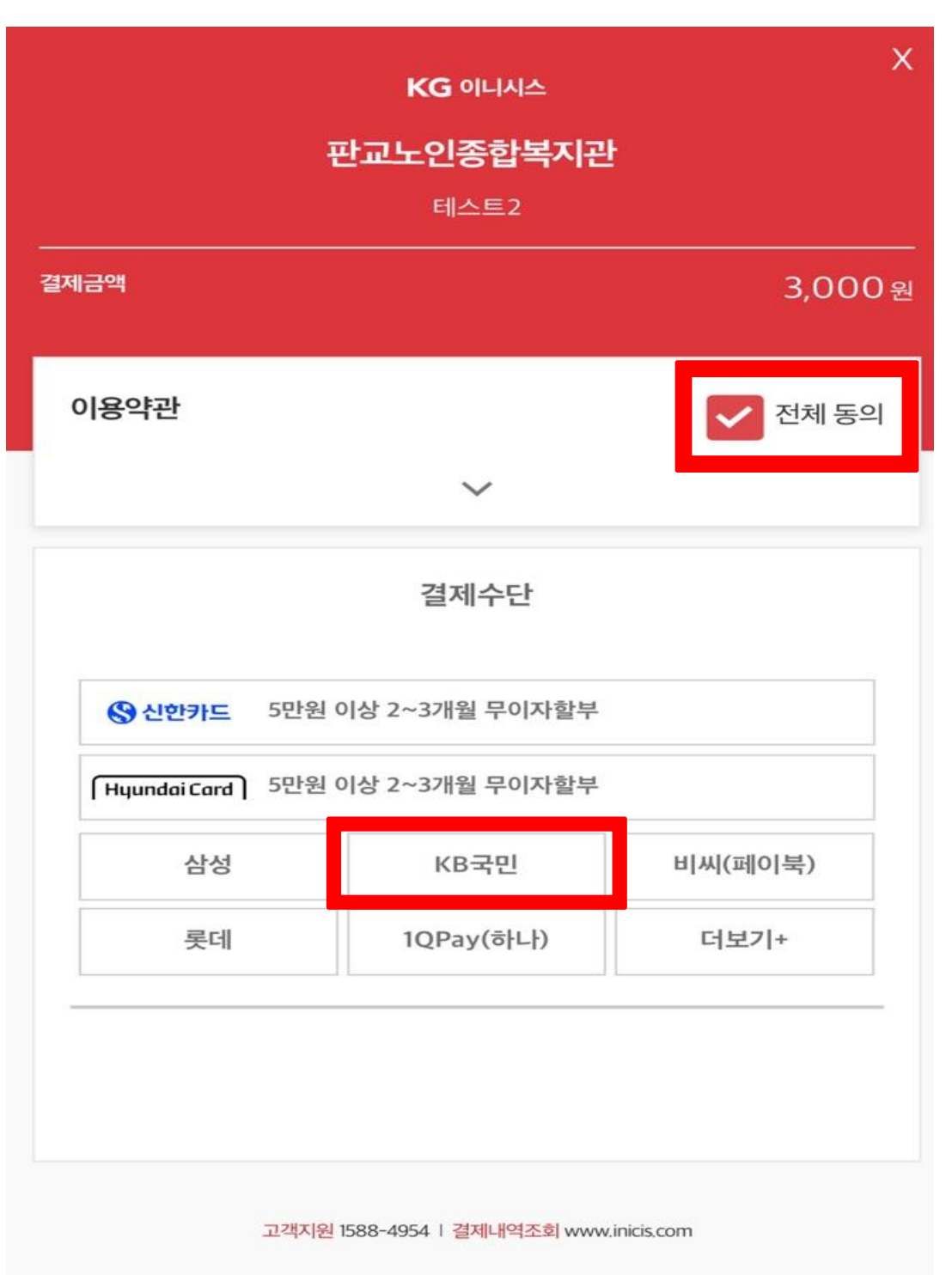

### **3. 다음 클릭 !**

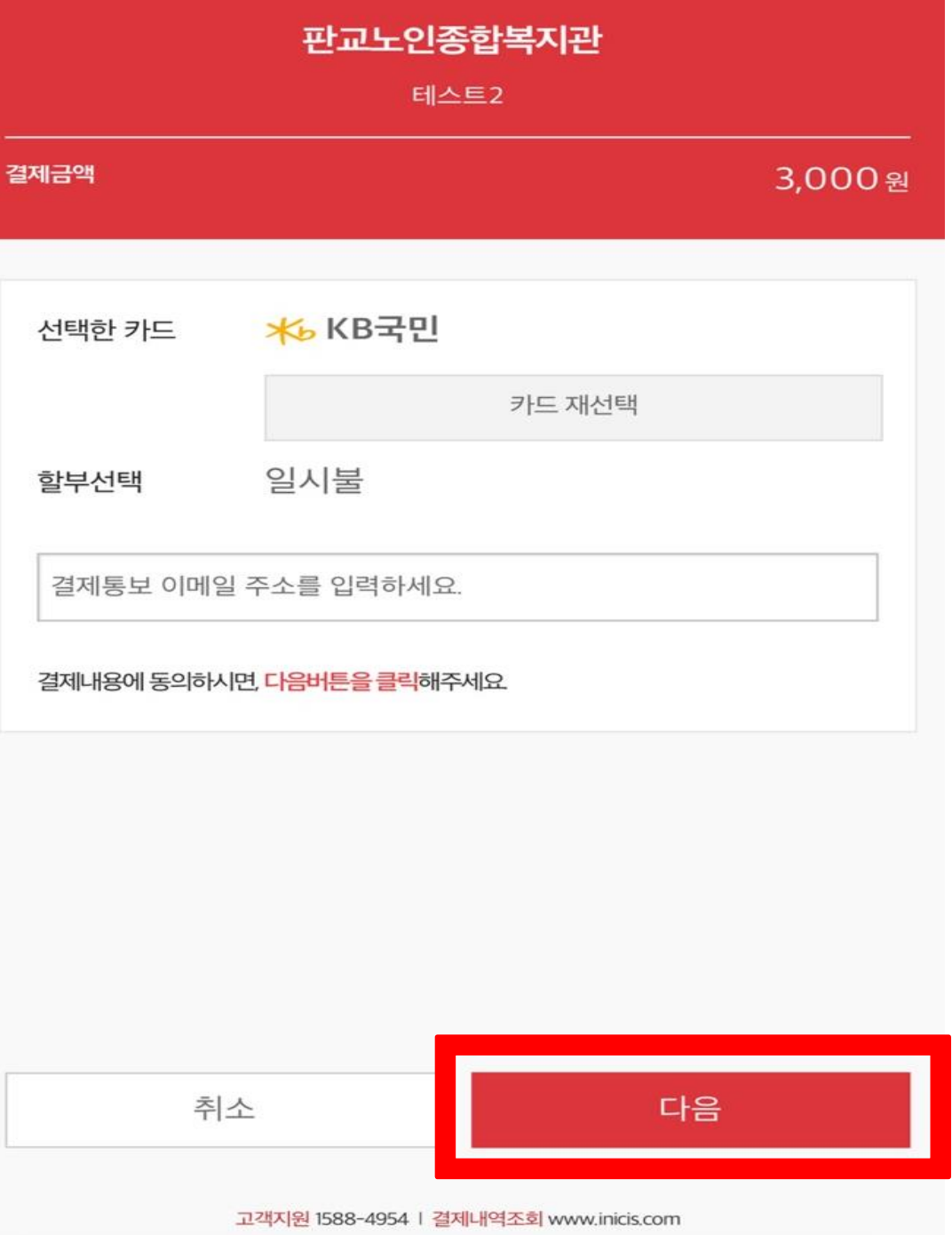

KG 이니시스

 $\mathsf X$ 

#### **4. 간편결제 클릭**

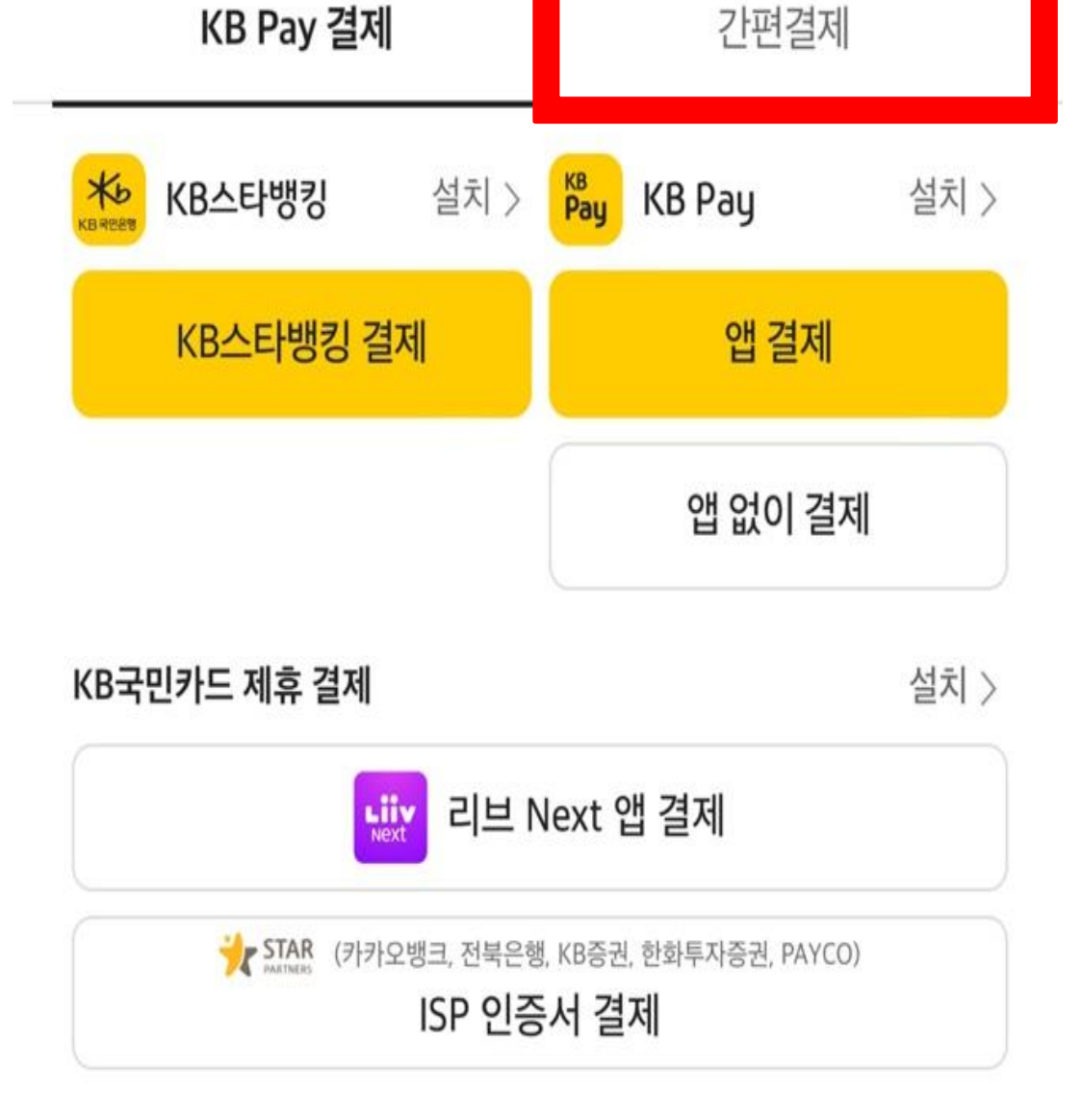

Kb KB 국민카드

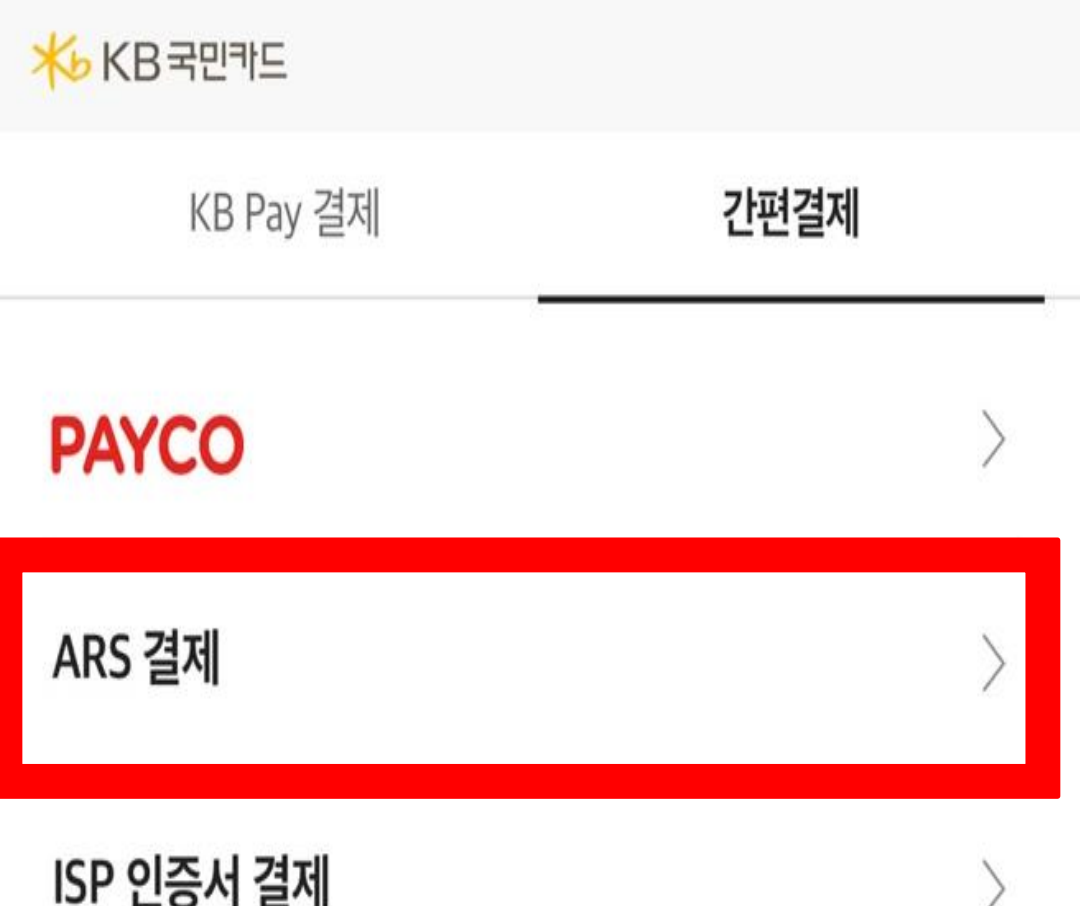

#### **! 5. ARS 결제 클릭 !**

#### **6. 카드번호, 카드식별번호, 휴대폰번호 입력 ! 7. 이용 약관 선택 ! 8. ARS 결제하기 클릭 ! 9. 전화 절차대로 진행**

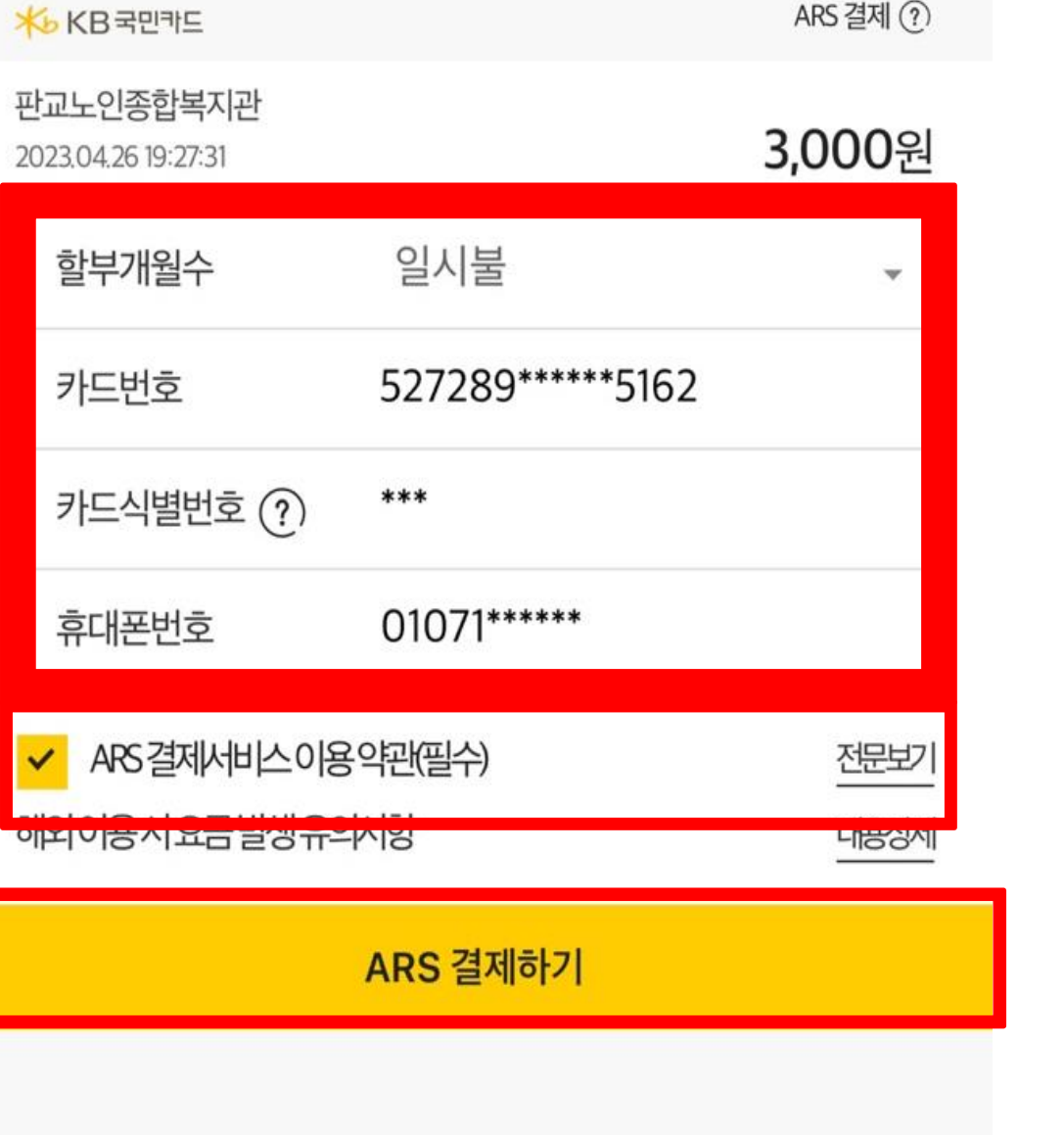

거래 승인 요청 중입니다. 잠시만 기다려주세요.

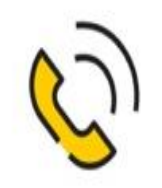

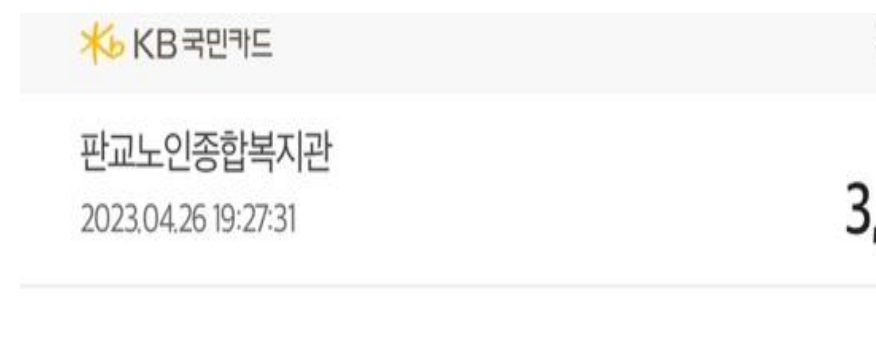

ARS 결제 (?)

#### 3,000원

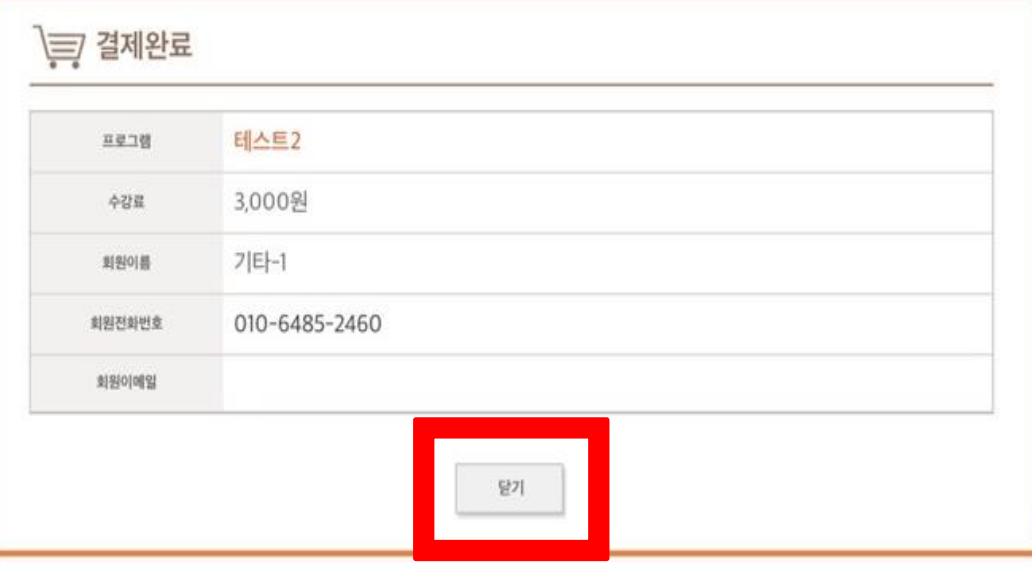

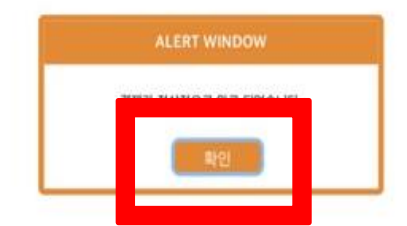

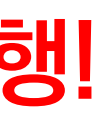

#### **! 10. 닫기 클릭 ! 11. 확인 클릭 !**

# **위 단계를 잘 따라오셨다면, 카드결제 완료!**

# **국민은행 카드결제 메뉴얼**

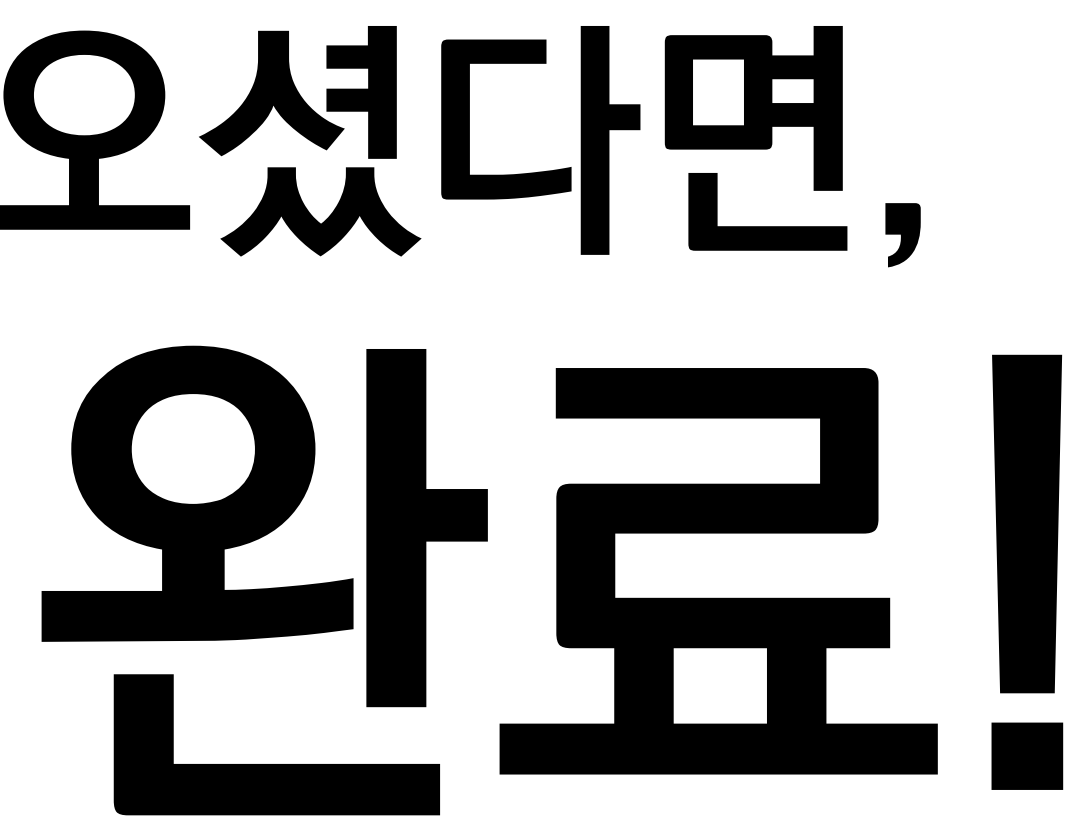

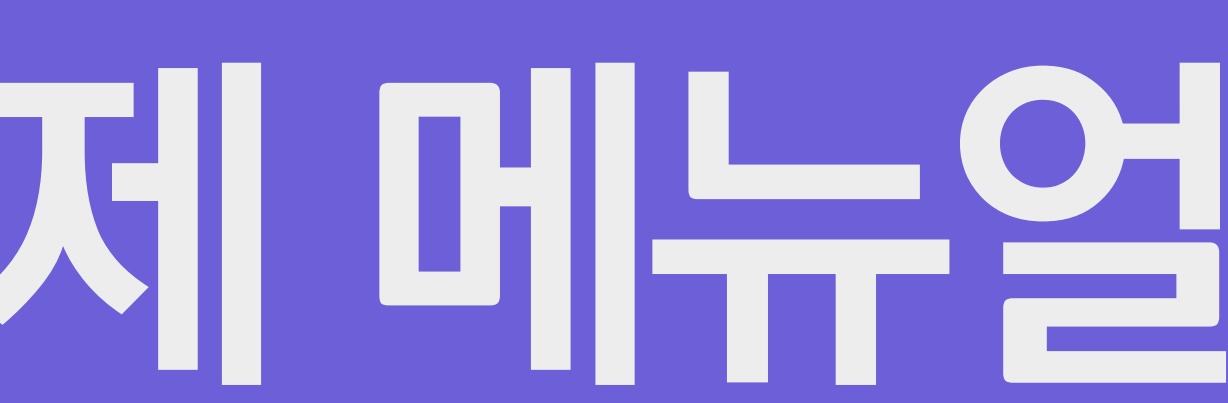

## **농협은행 카드결제(ARS)**

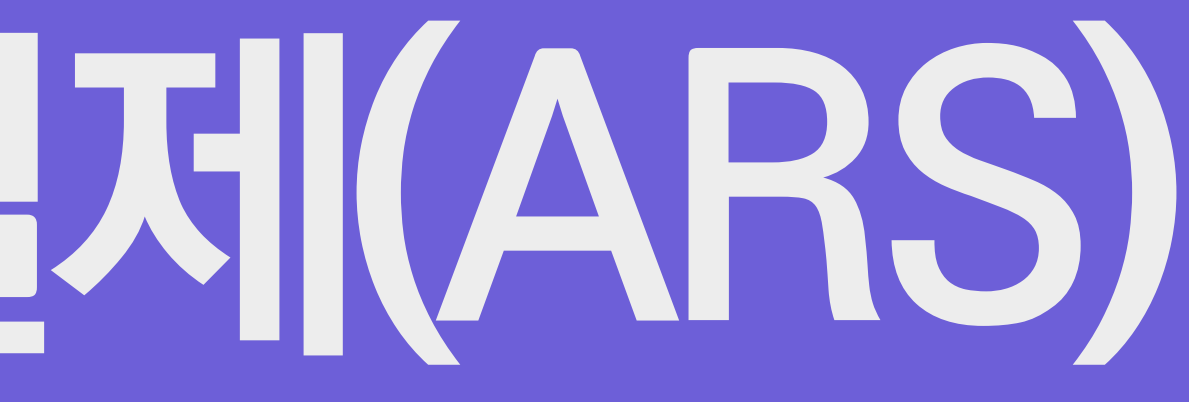

## **농협은행카드결제**

### **1. 전체동의 클릭 ! 2. 더보기 + 클릭 !**

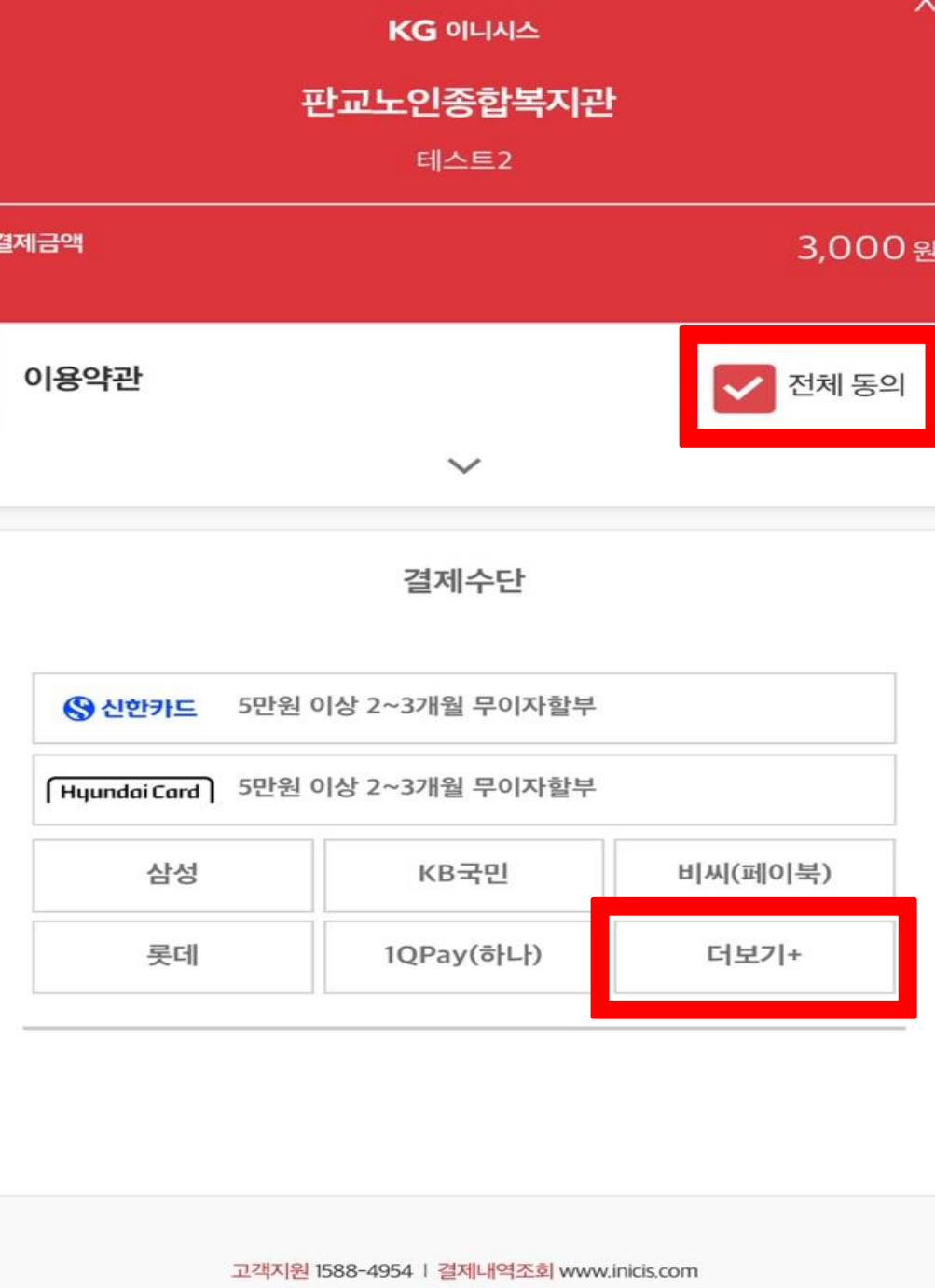

### **3. 농협(NH페이 ) 클릭 !**

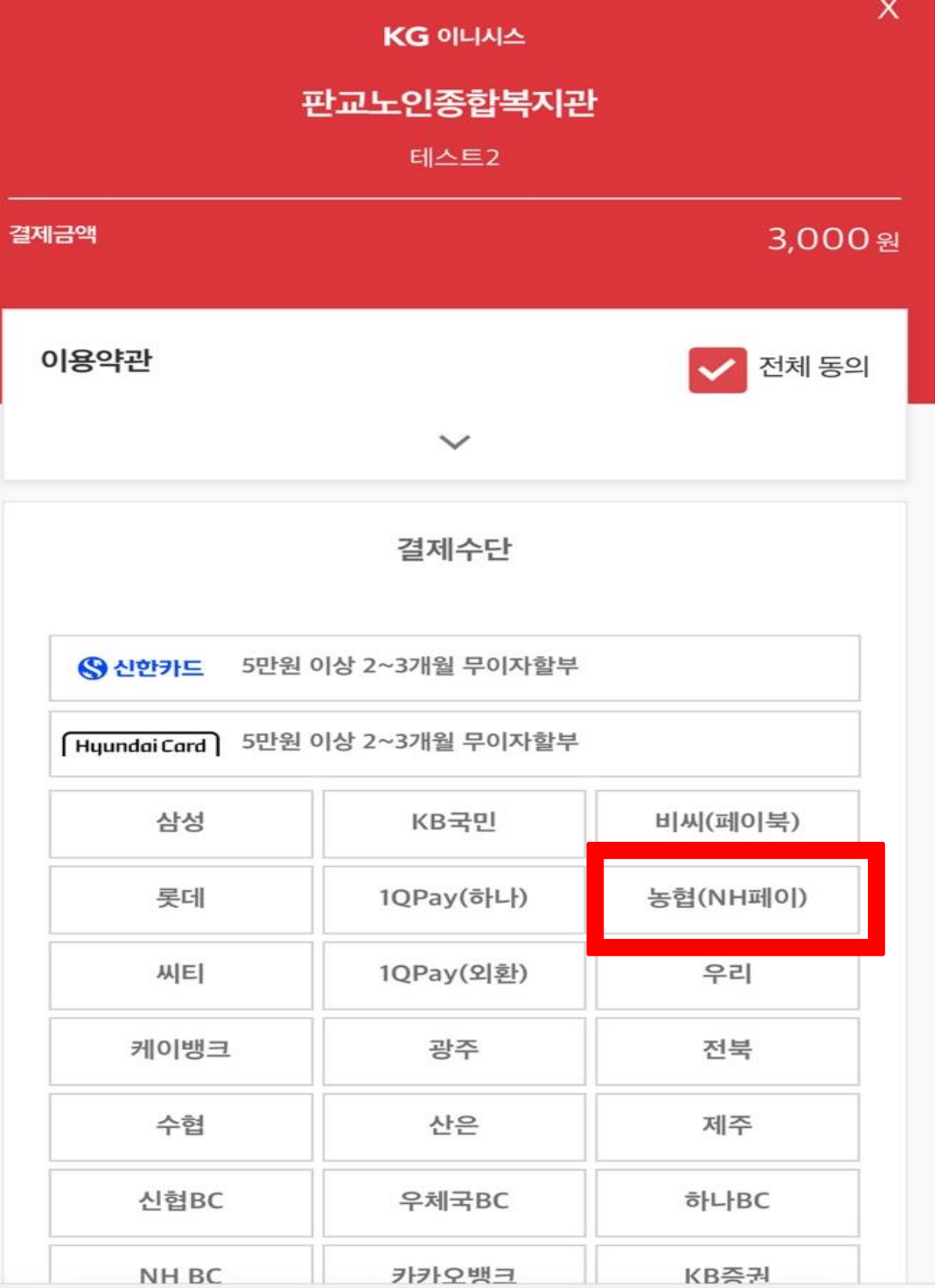

## **농협은행카드결제**

#### **4. 다음 클릭**

고객지원 1588-4954 | 결제내역조회 www.inicis.com

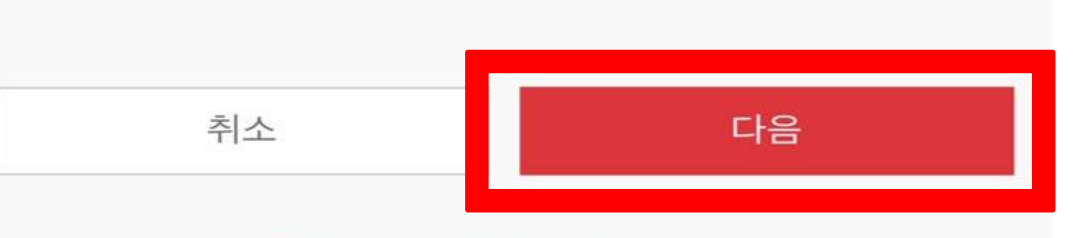

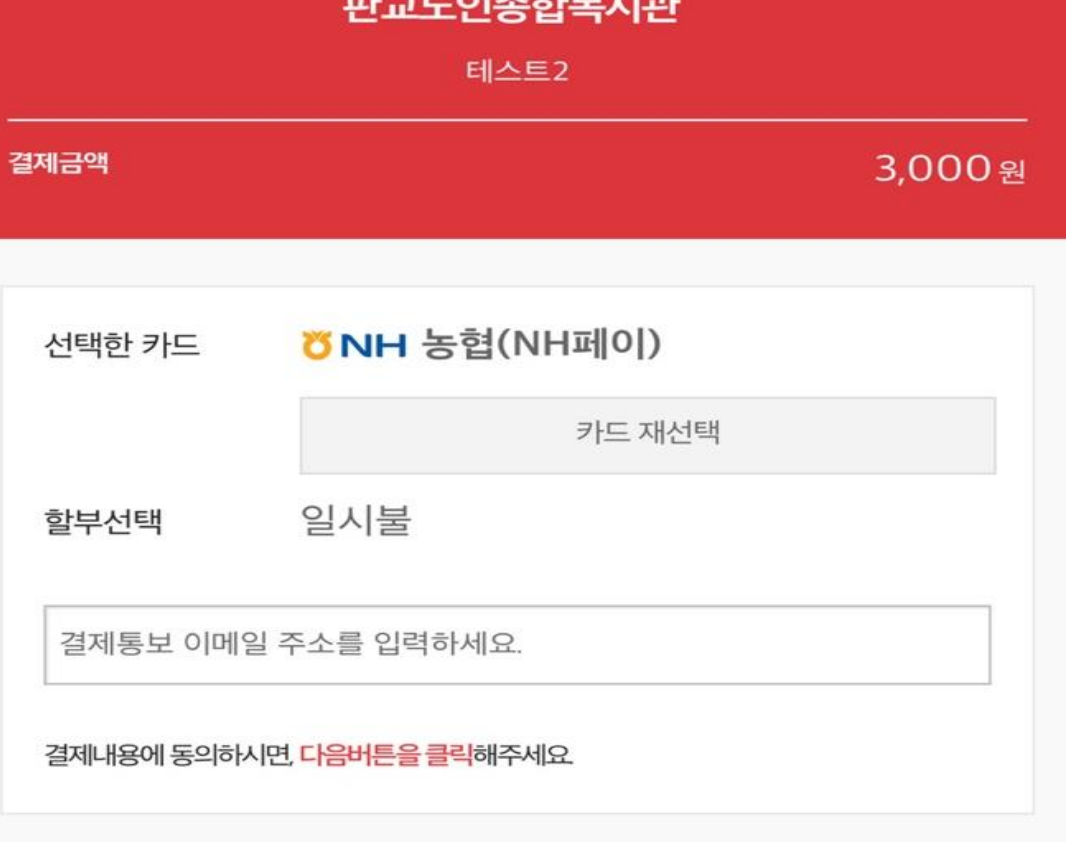

KG 이니시스

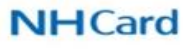

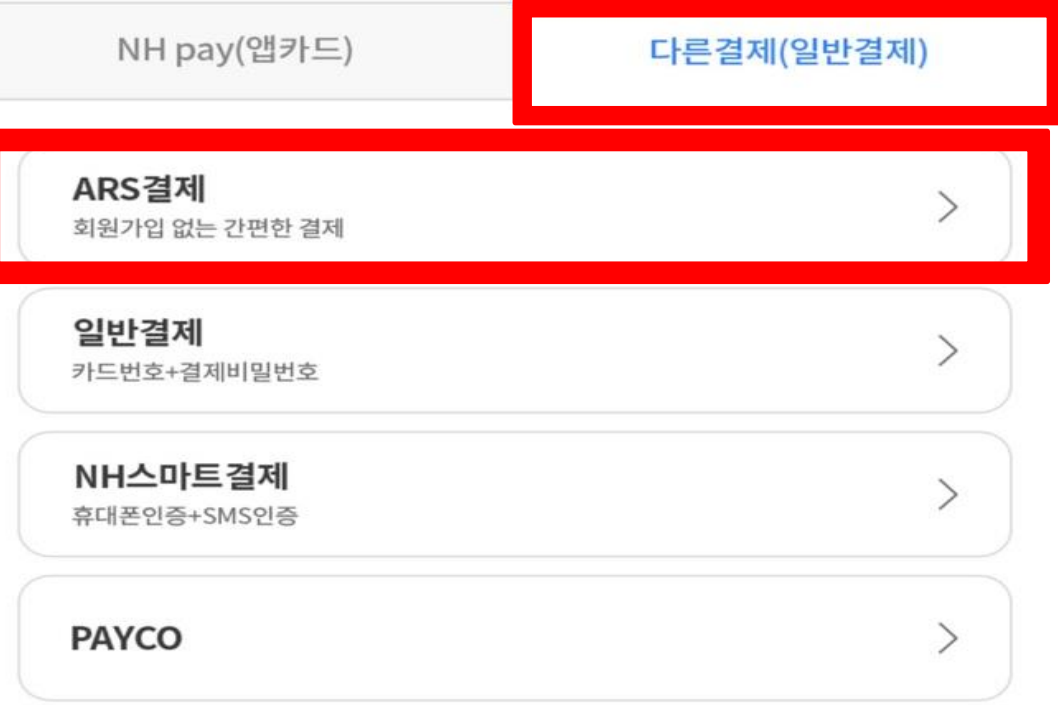

#### **! 5. 다른결제 클릭 ! 6. ARS결제 클릭 !**

**7. 카드번호, CVC 번호, 휴대폰번호 입력 ! 8. 이용 약관 동의 선택 ! 9. ARS 결제하기 클릭 !**

ARS 결제하기 (1644-4000)

#### **10. 전화 절차대로 진행 ! 11. 닫기 클릭 !**

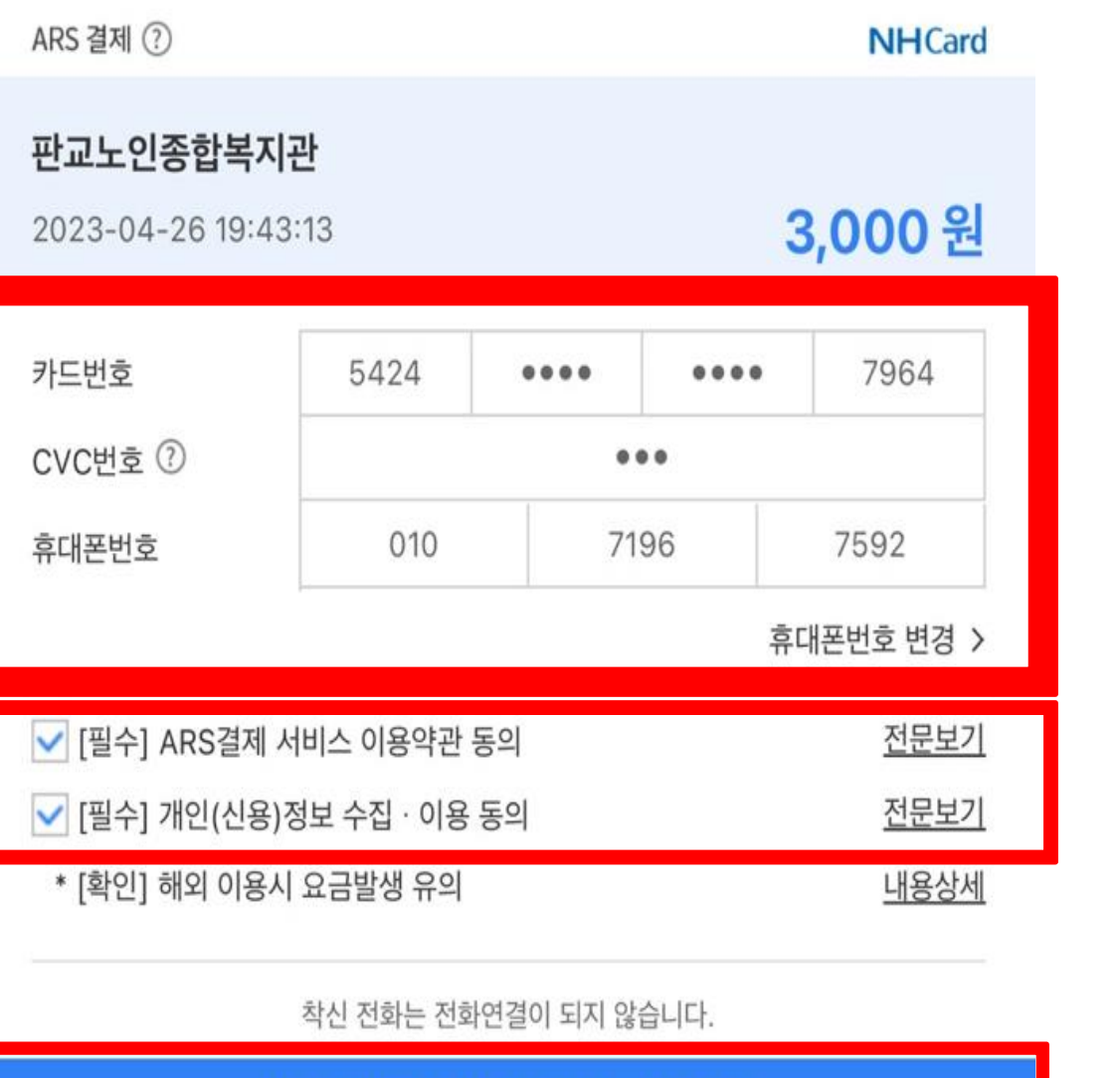

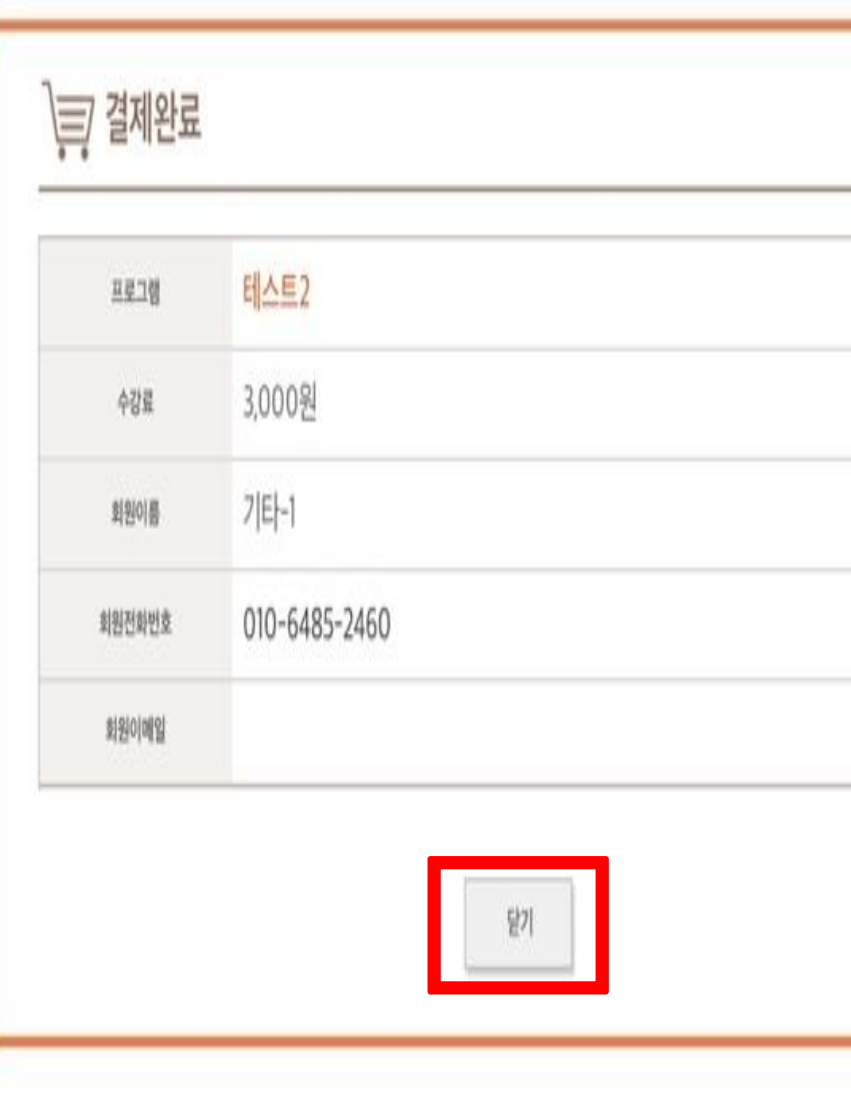

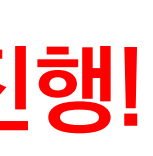

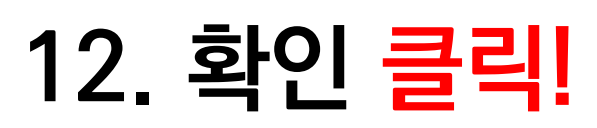

ALERT WINDOW

결제가 정상적으로 완료 되었습니다.

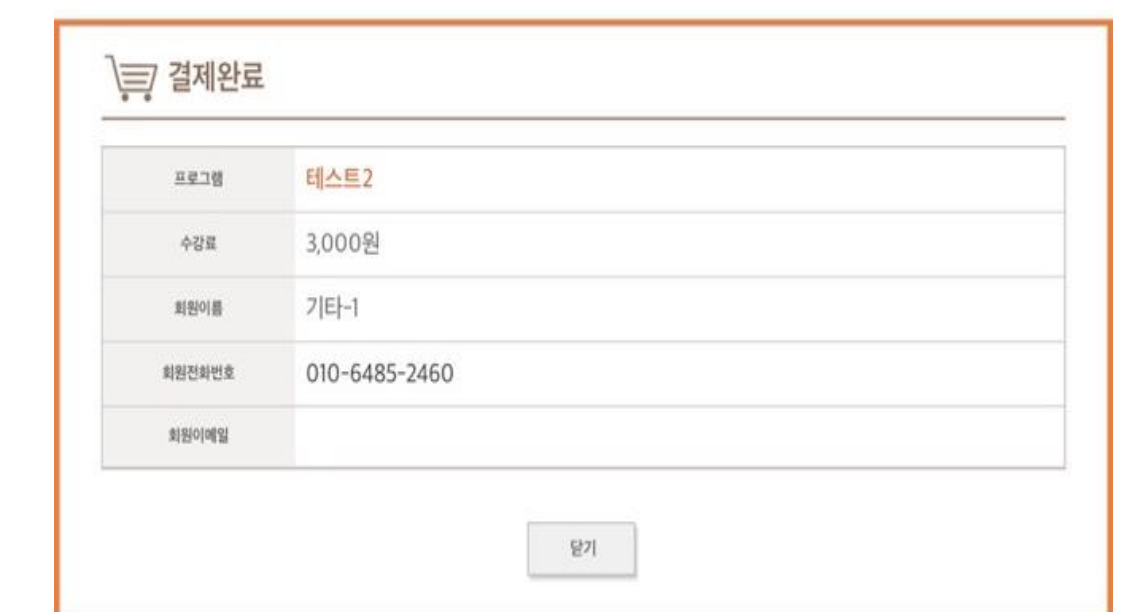

# **위 단계를 잘 따라오셨다면, 카드결제 완료!**

# **농협은행 카드결제 메뉴얼**

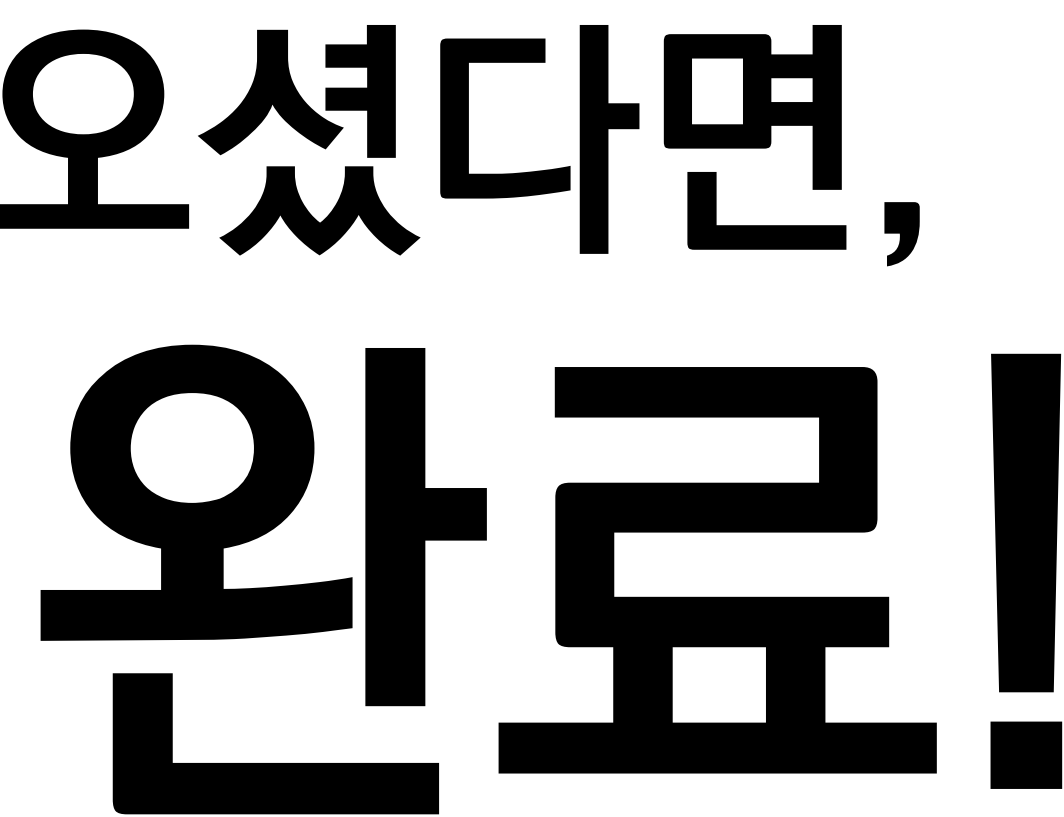

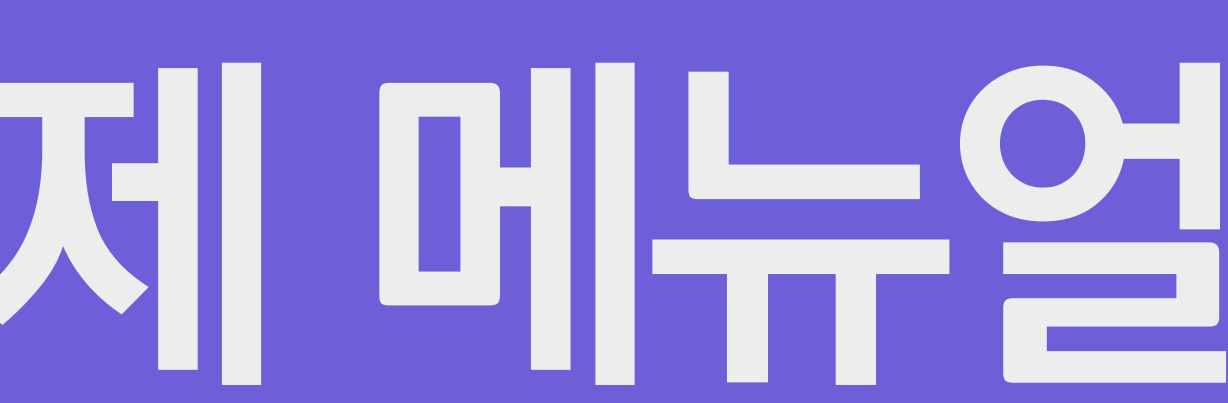

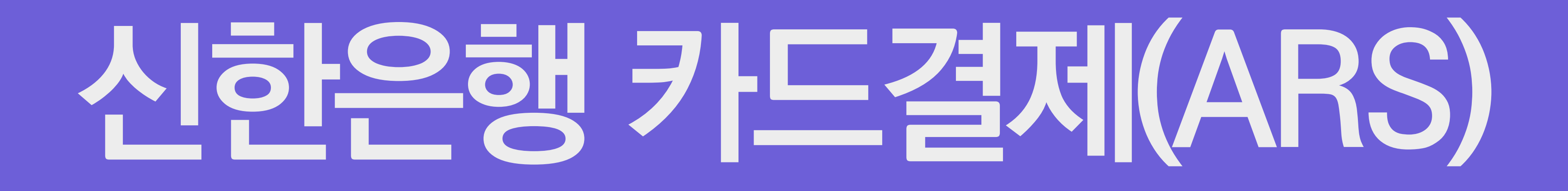

## **신한은행카드결제**

### **1. 전체동의 클릭 ! 2. 신한카드 클릭 !**

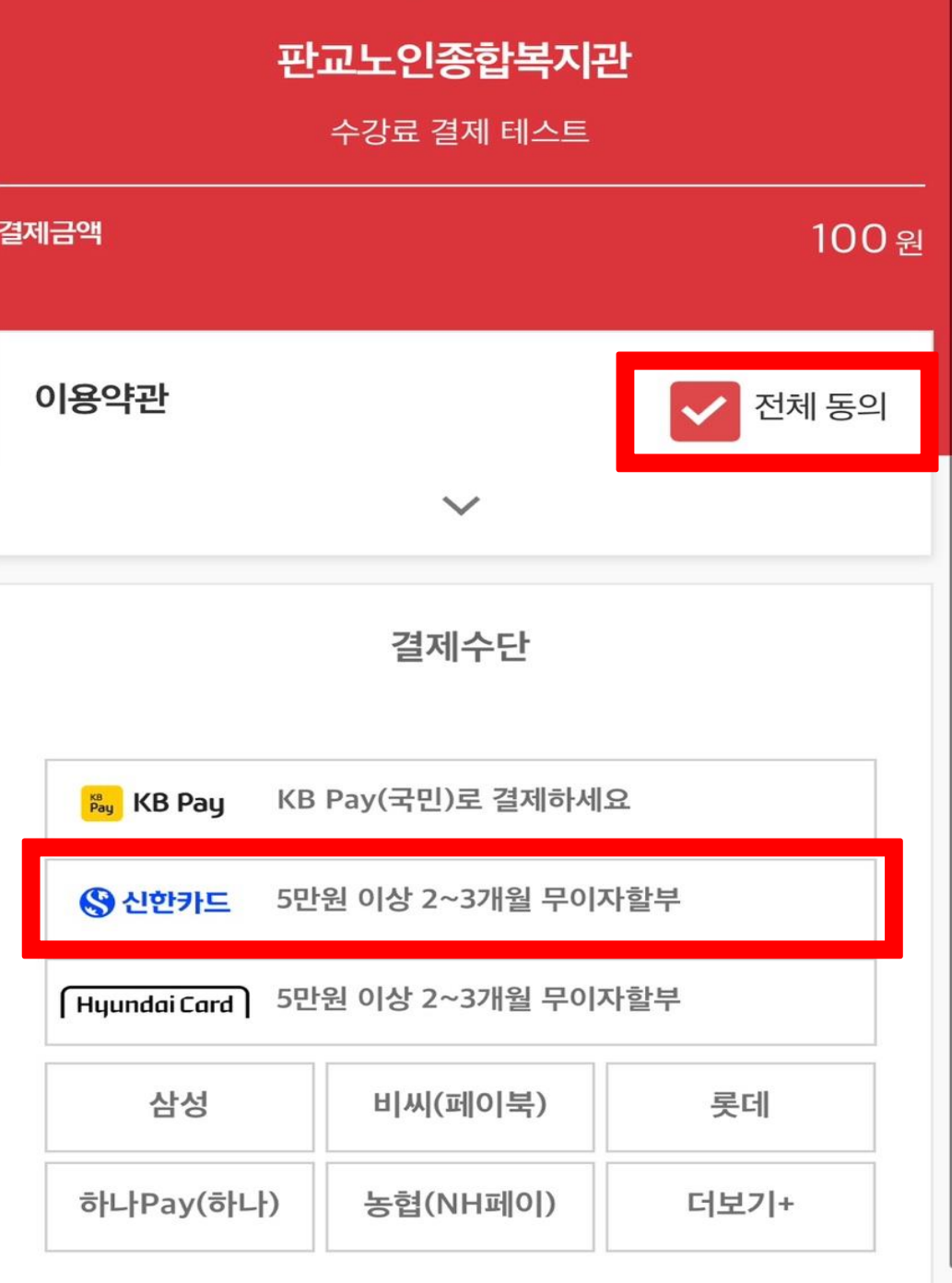

KG 이니시스

 $\mathsf{X}$ 

### **3. 다음 클릭 !**

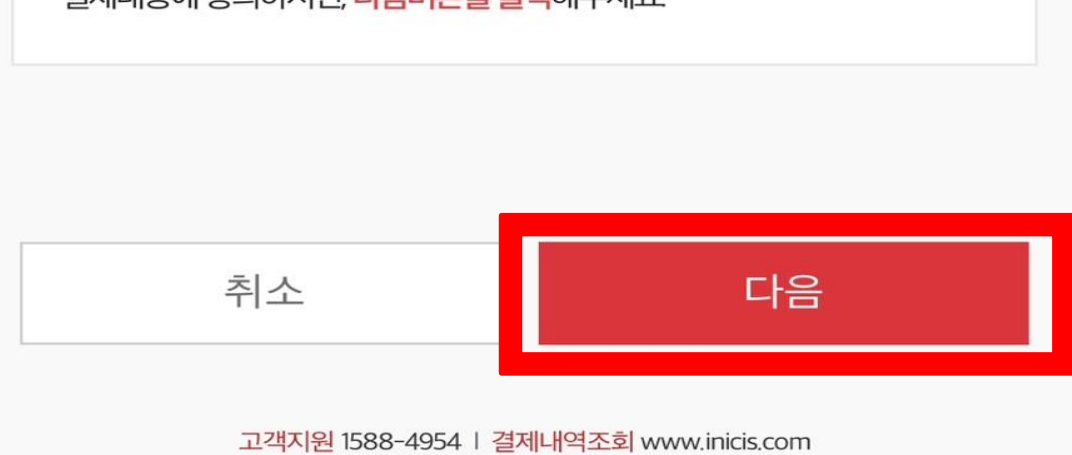

결제내용에 동의하시면, 다음버튼을 클릭해주세요

결제통보 이메일 주소를 입력하세요.

할부선택

일시불

**S** 신한

카드 재선택

결제금액

선택한 카드

100원

 $\chi$ 

KG 이니시스

판교노인종합복지관

수강료 결제 테스트

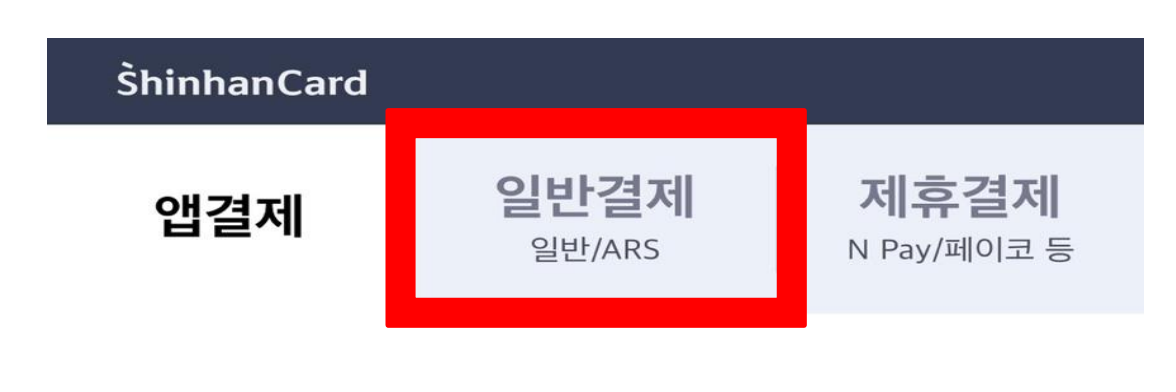

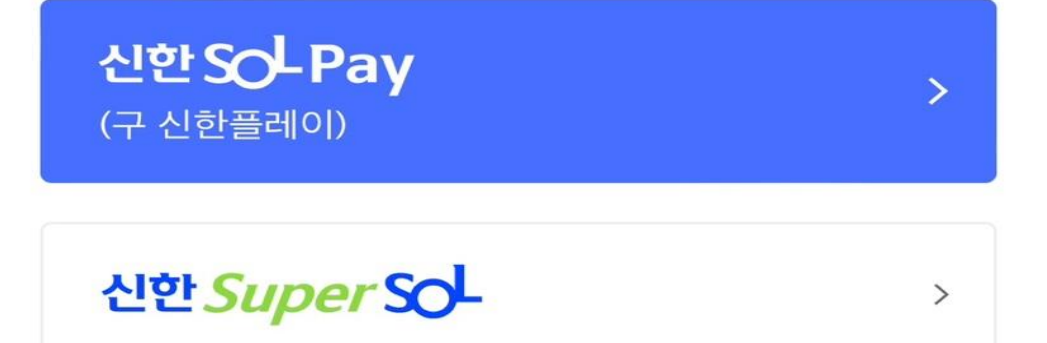

### **4. 일반결제 클릭**

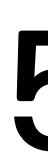

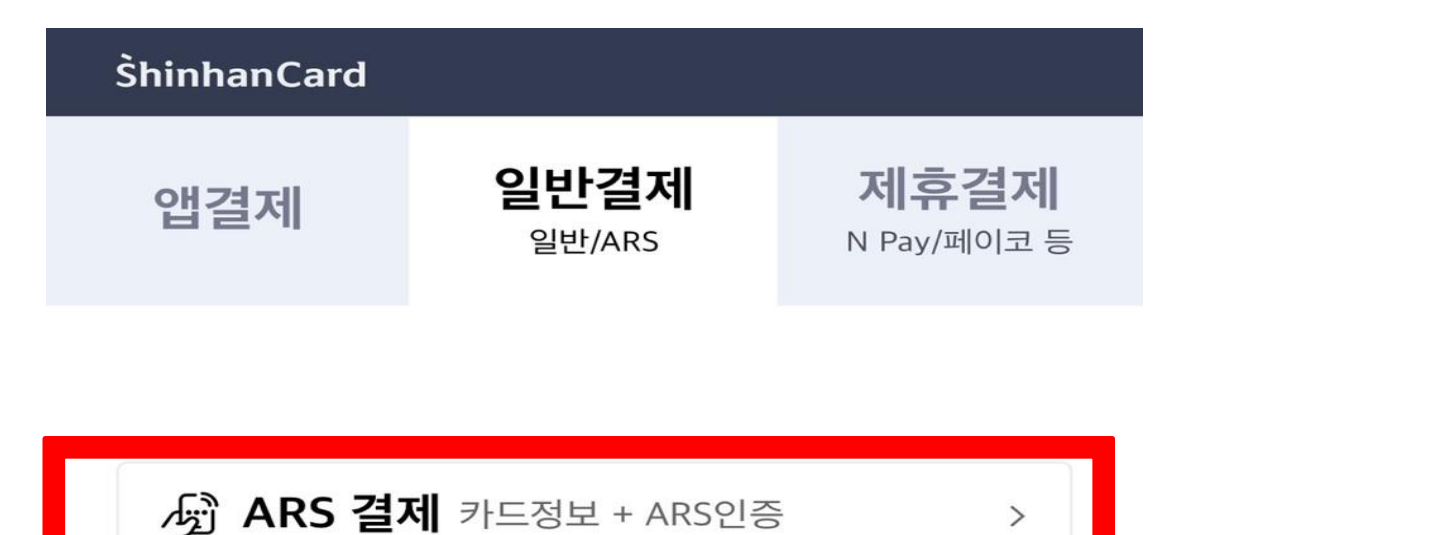

 $\rightarrow$ 

**□ 일반 결제** 카드정보 + 비밀번호

#### **! 5. ARS결제 클릭 !**

ARS결제

#### **7. 카드번호, CVC 번호, 휴대폰번호 입력 ! 8. 이용 약관 동의 선택 ! 9. ARS 인증요청 클릭 !**

#### **10. 전화 절차대로 진행 ! 11. 확인 클릭 !**

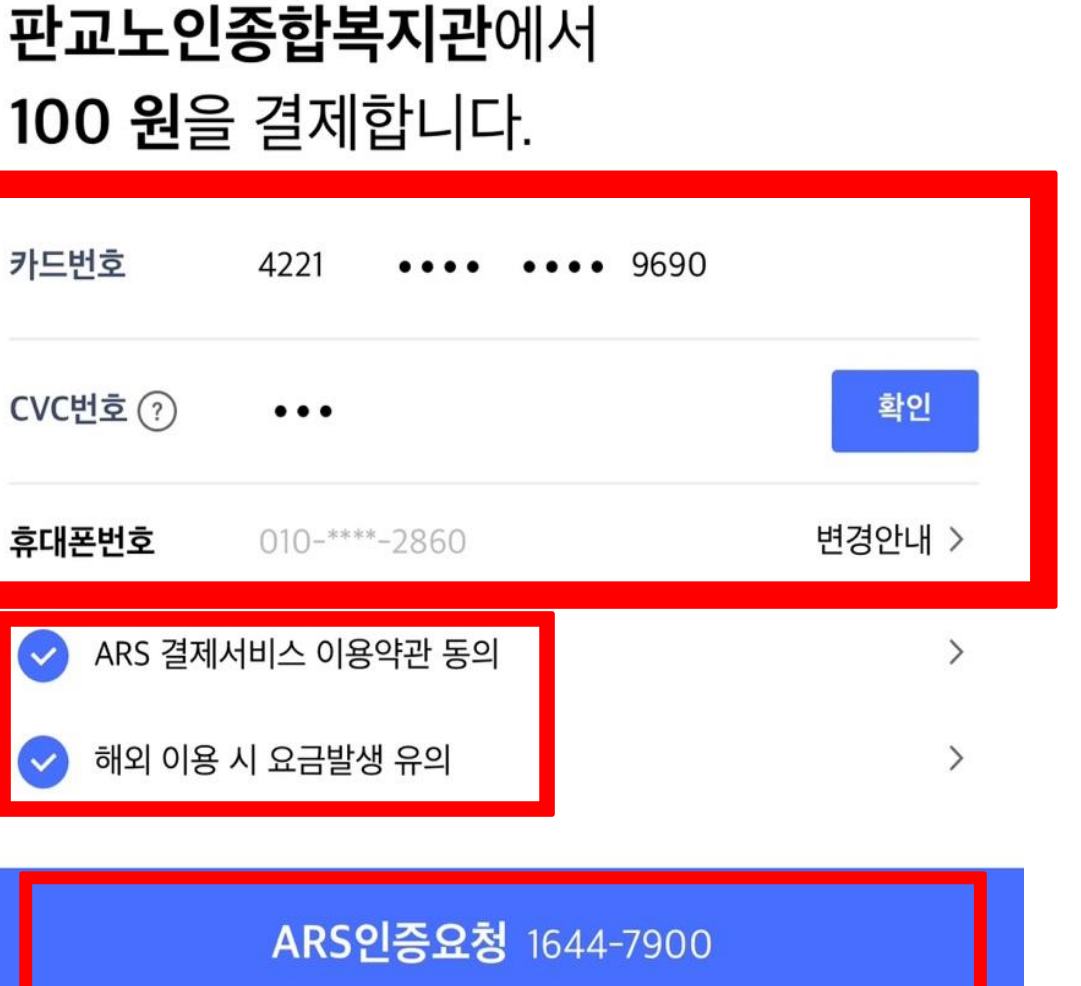

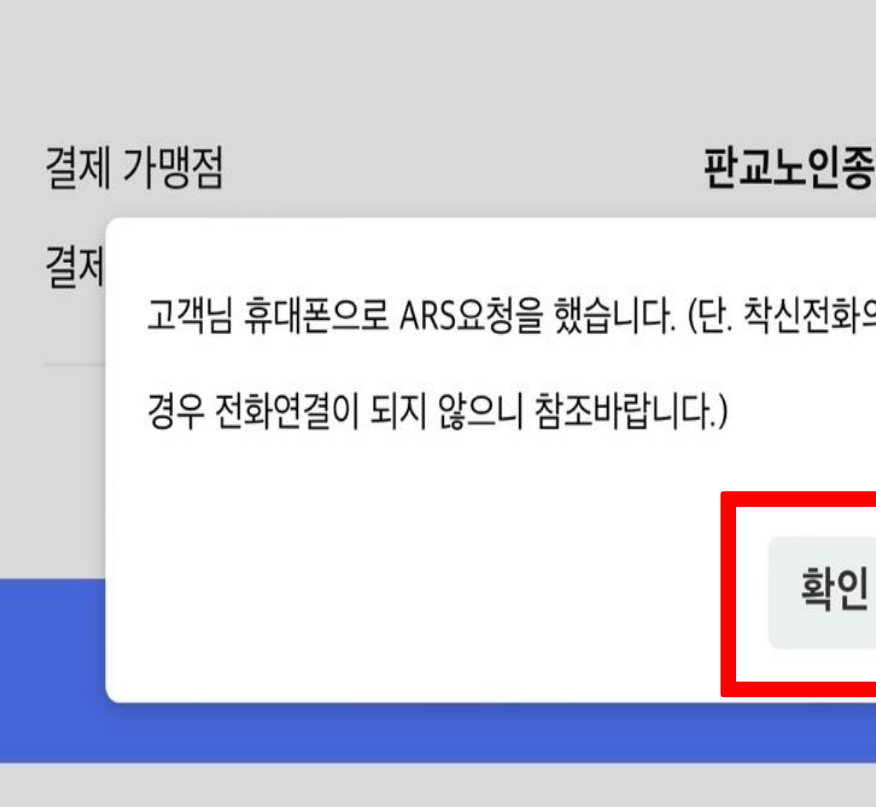

#### 결제를 마치시면 아래 [결제완료]를 눌러주세요.

#### 결제를 마치시면 아래 [결제완료]를 눌러주세요.

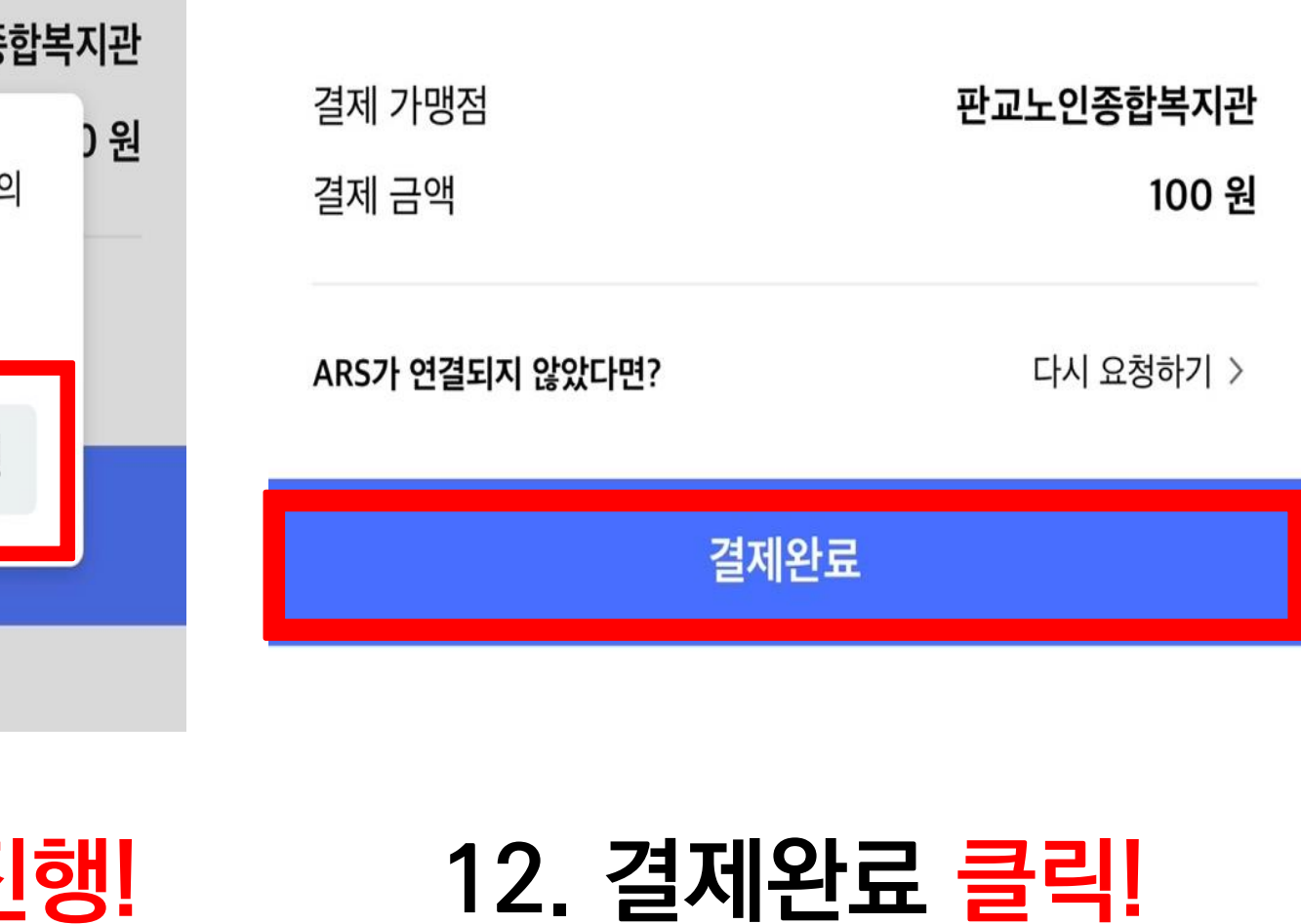

 $\bullet$   $\bullet$   $\bullet$ 

# **위 단계를 잘 따라오셨다면, 카드결제 완료!**

## **신한은행 카드결제 메뉴얼**

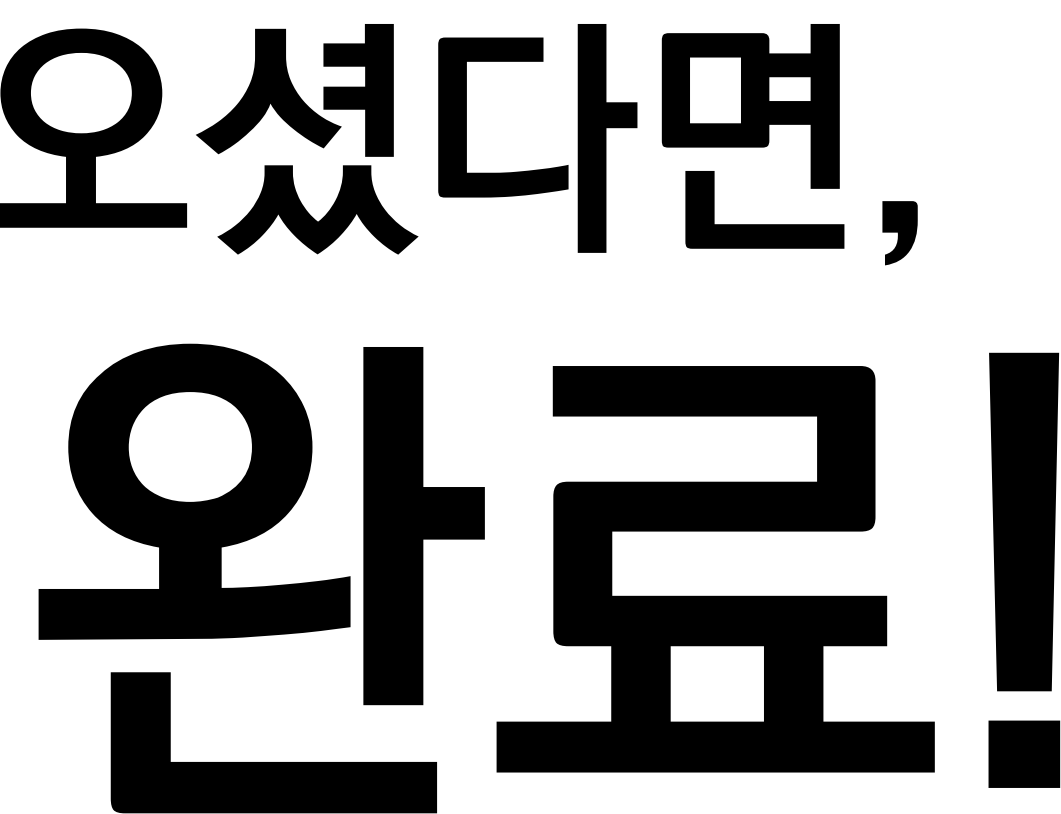

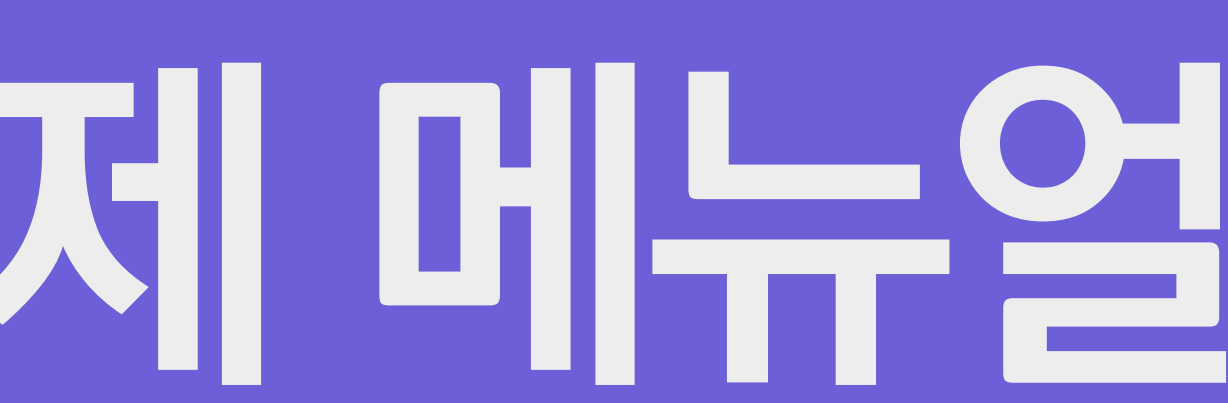

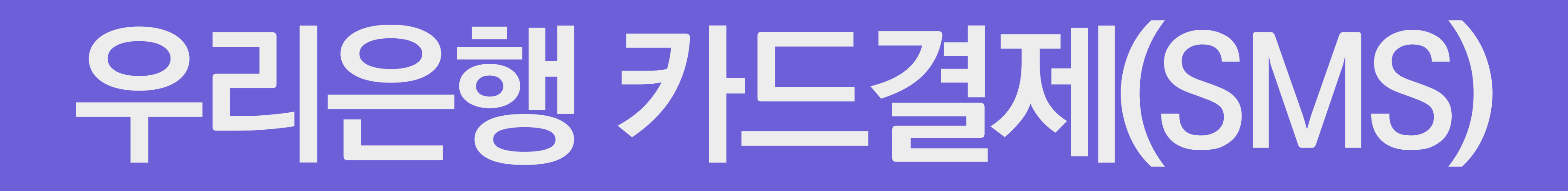

## **우리은행카드결제**

### **1. 전체동의 클릭 ! 2. 더보기 + 클릭 !**

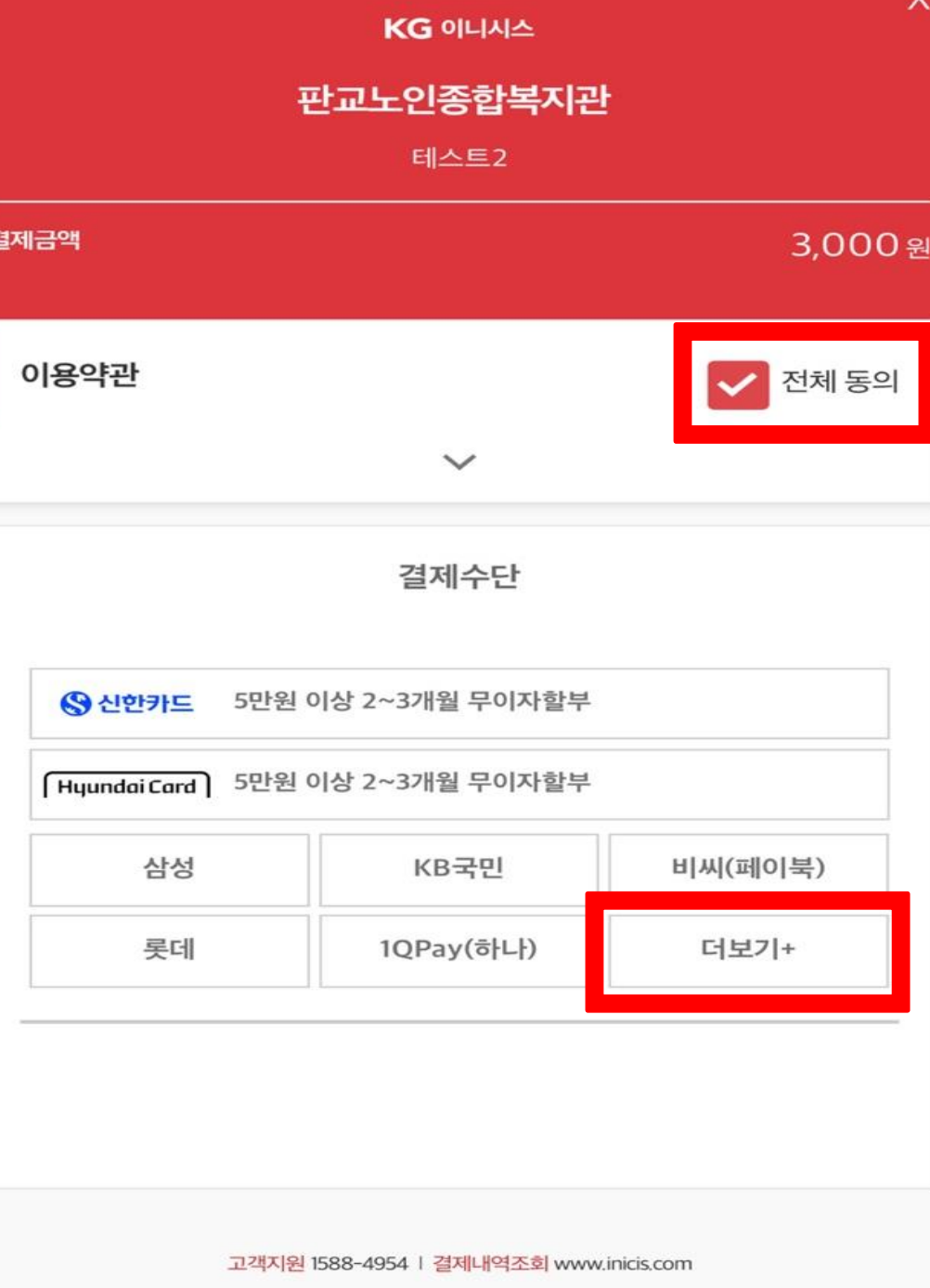

### **3. 우리BC 클릭 !**

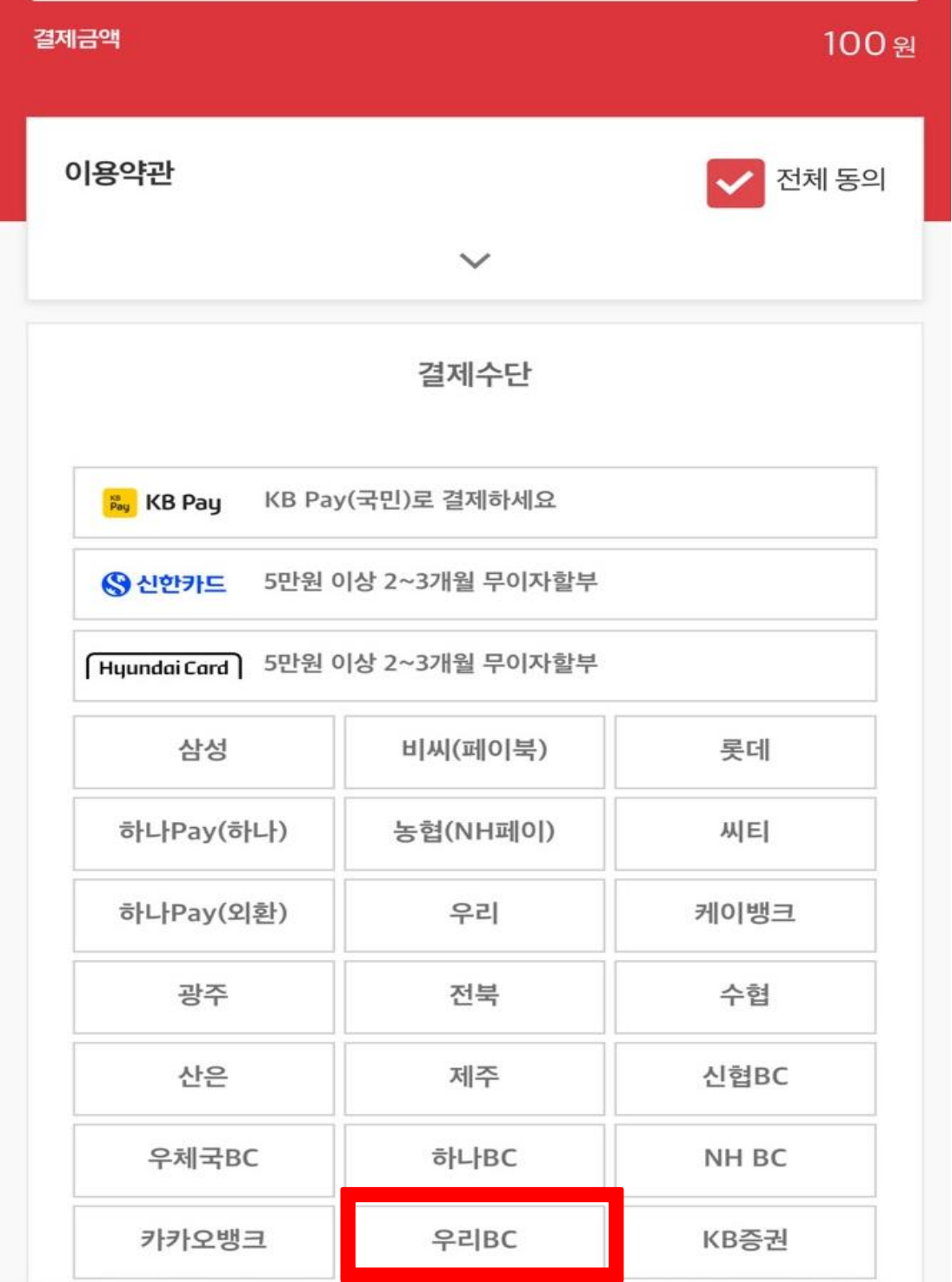

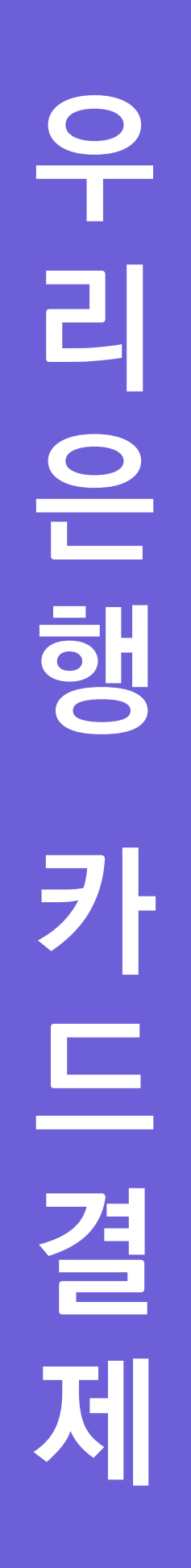

### **4. 다른결제 클릭**

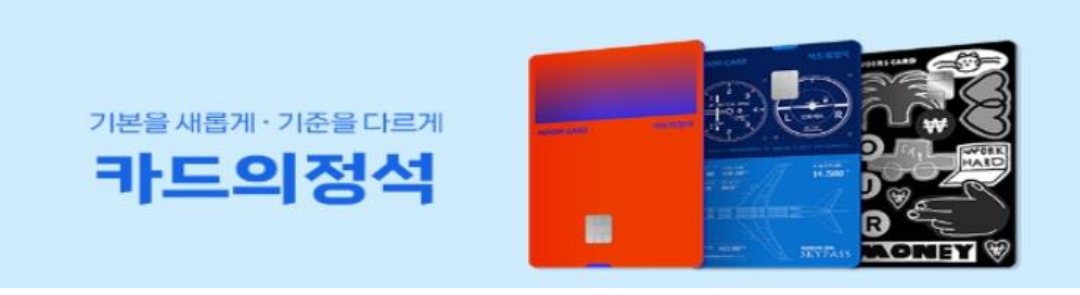

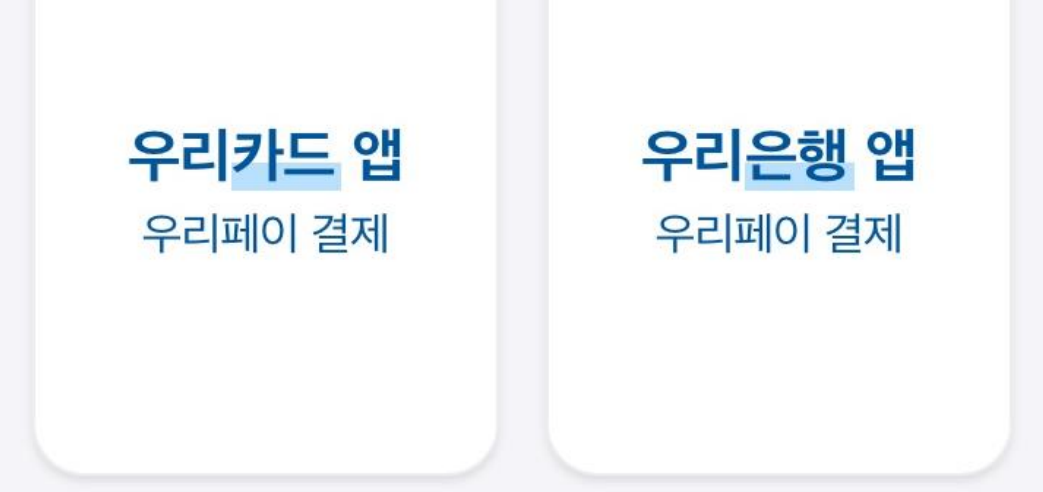

우리페이로 빠르고 간편하게 결제! ■

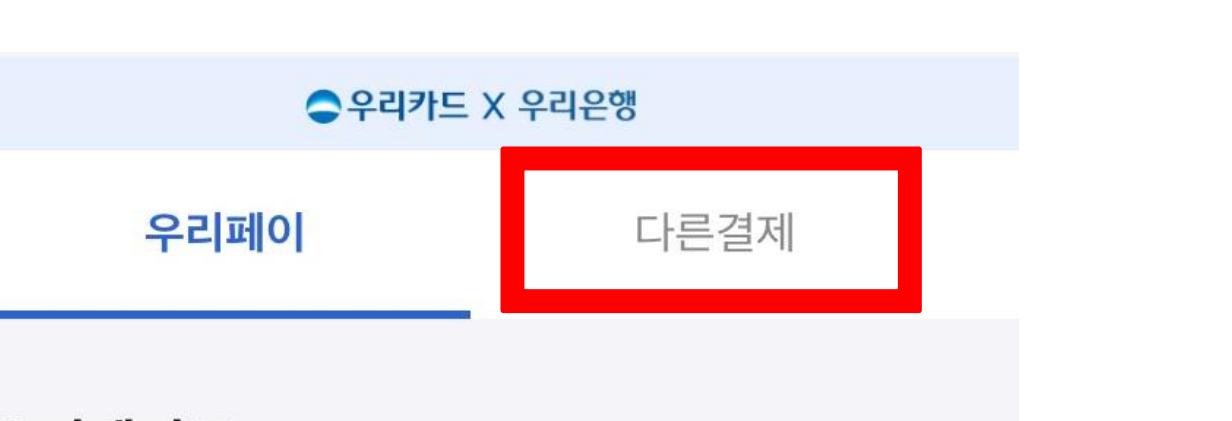

### **! 5. SMS 결제 클릭 !**

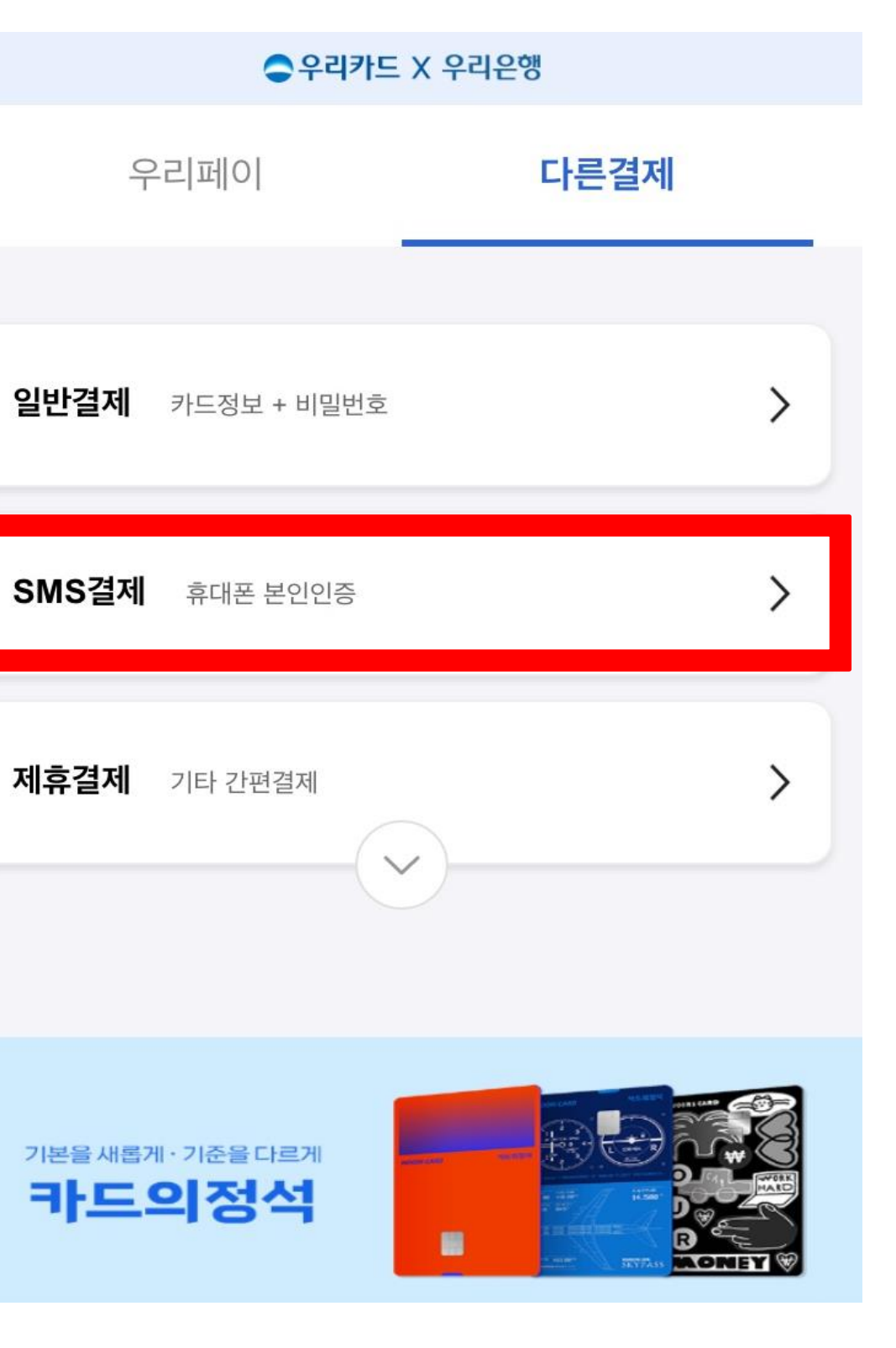

## **우리은행카드결제**

#### **6. 휴대폰 번호, 생년월일, 성별 입력 ! 7. 확인 선택 !**

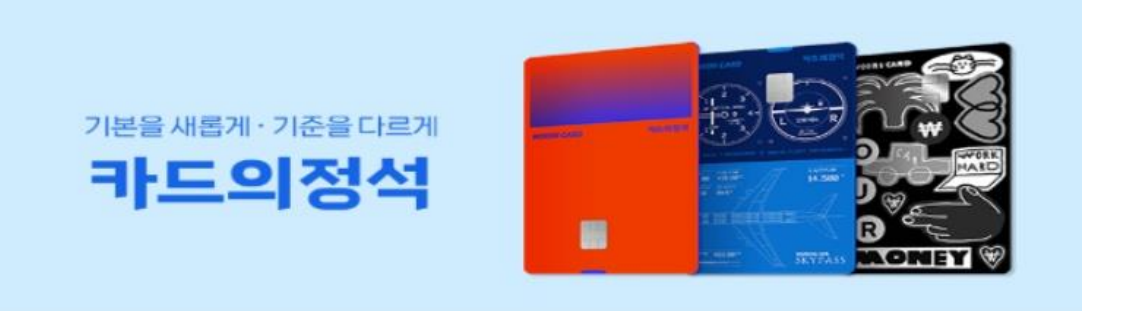

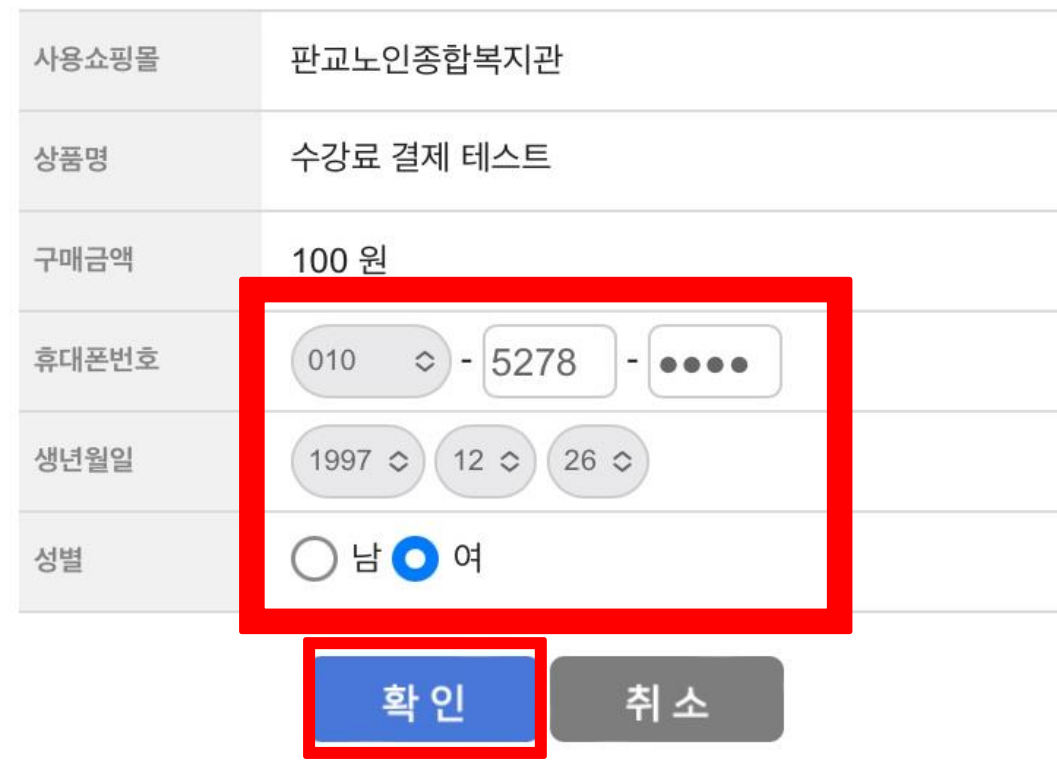

#### ○우리카드

가입정보입력 > 결제인증 > 완료

#### **8. 카드번호 입력 ! 9. 인증번호 입력 후 인증번호 확인 선택 !**

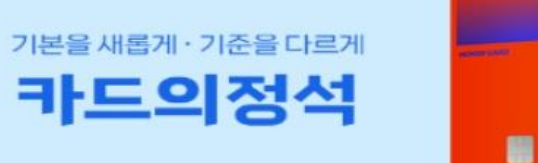

 $Q$ 우리카드

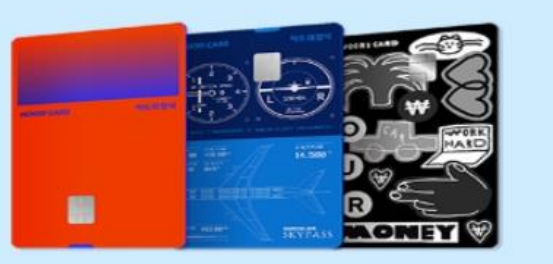

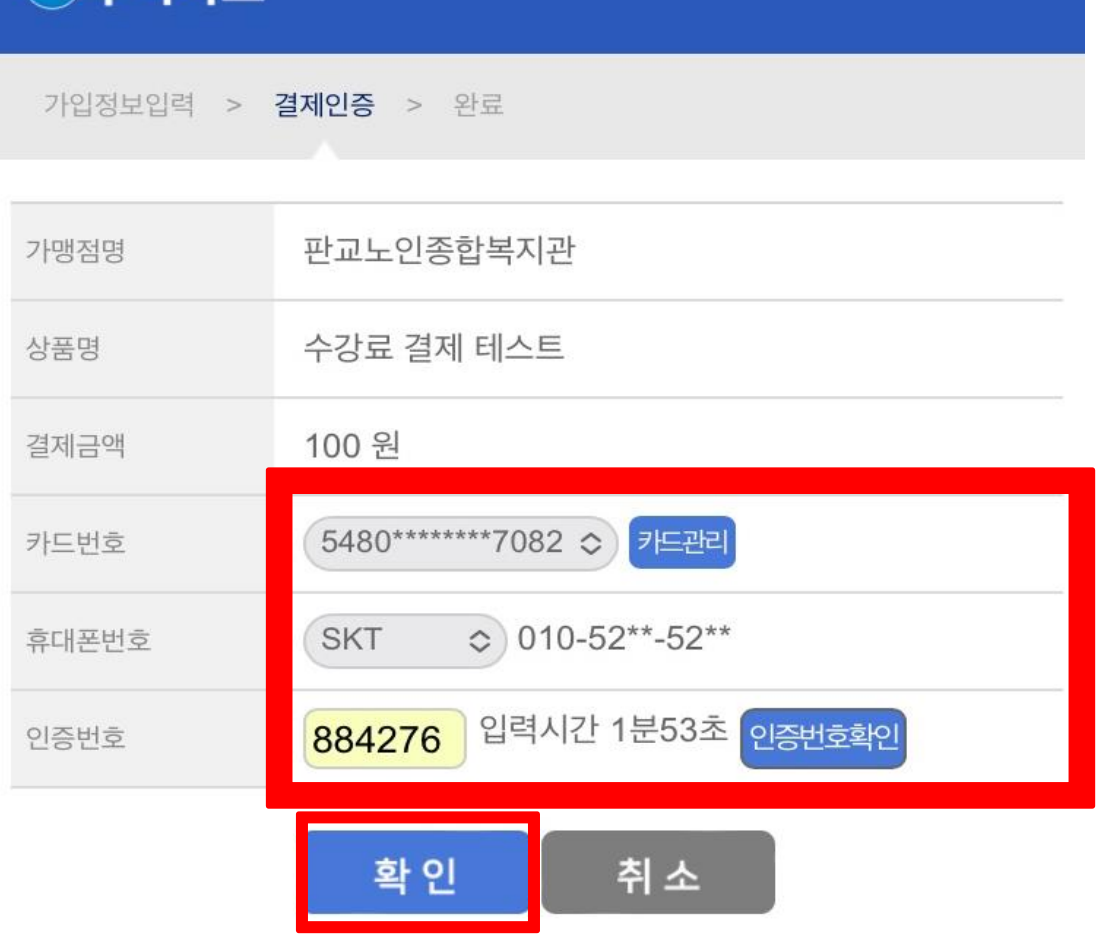

#### **10. 닫기 선택 ! 11. 확인 선택 !**

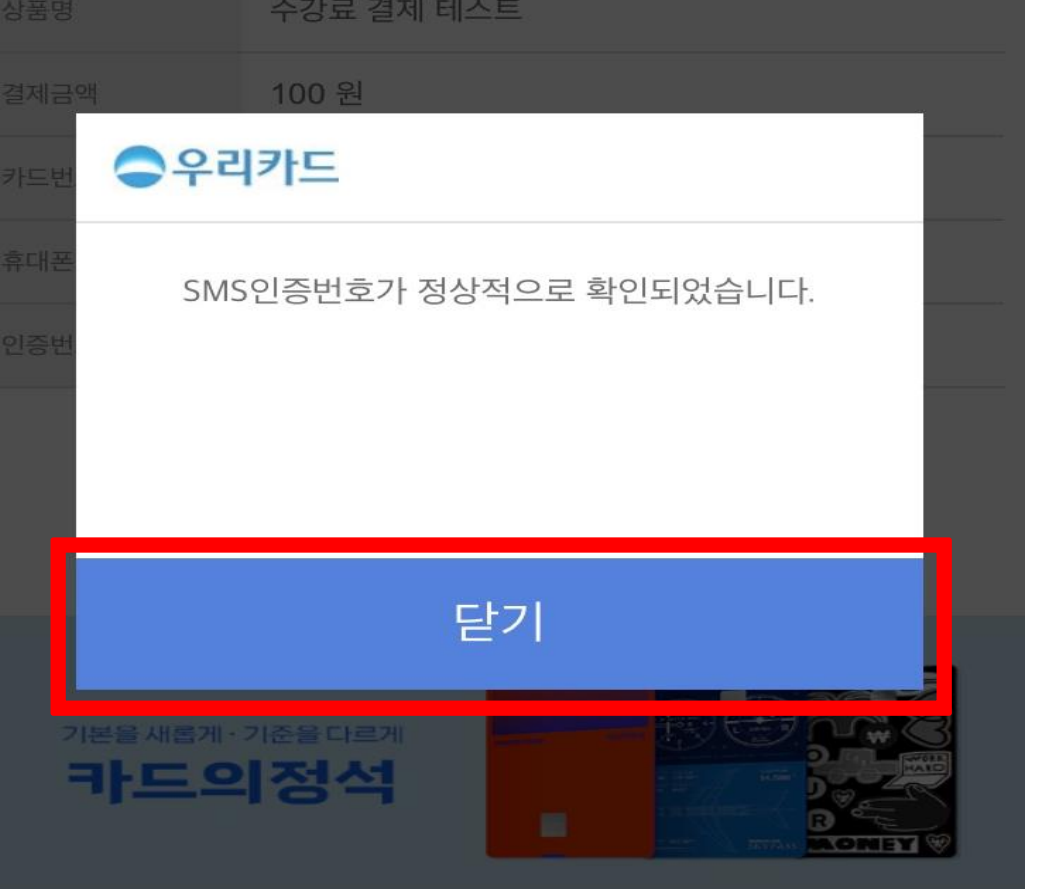

⊖우리카드

> 결제인증 > 완료

판교노인종합복지관

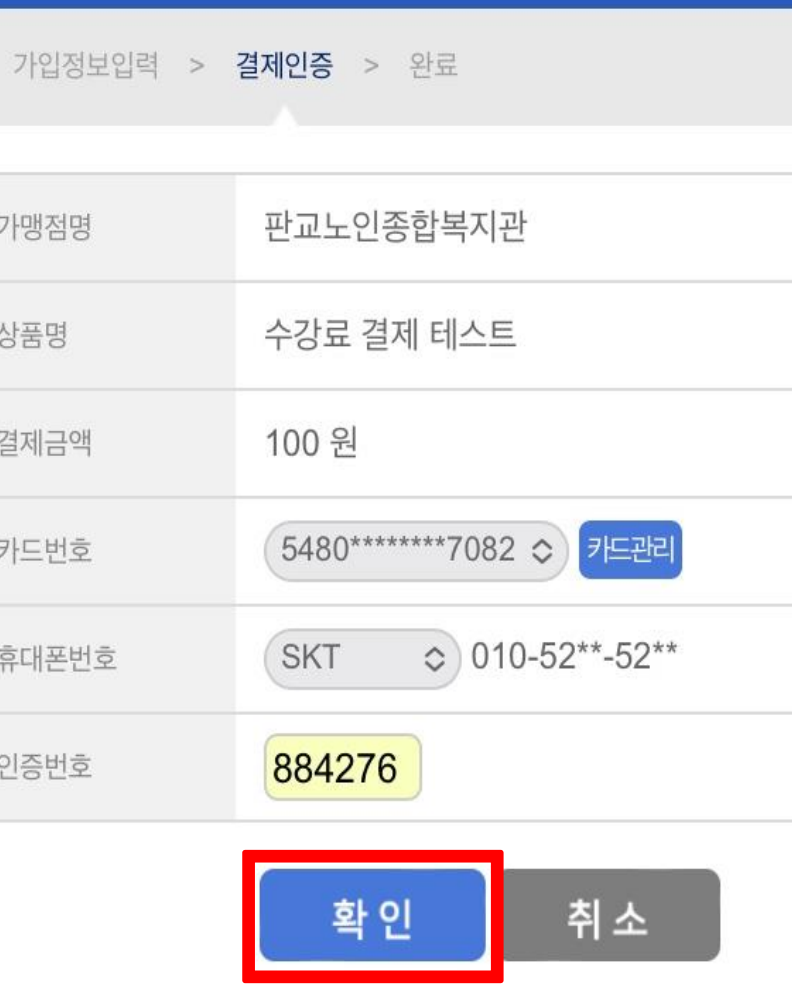

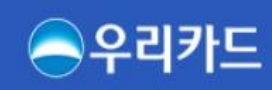

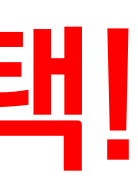

#### **12. 닫기 선택 ! 13. 확인 선택 !**

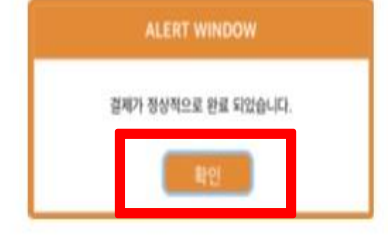

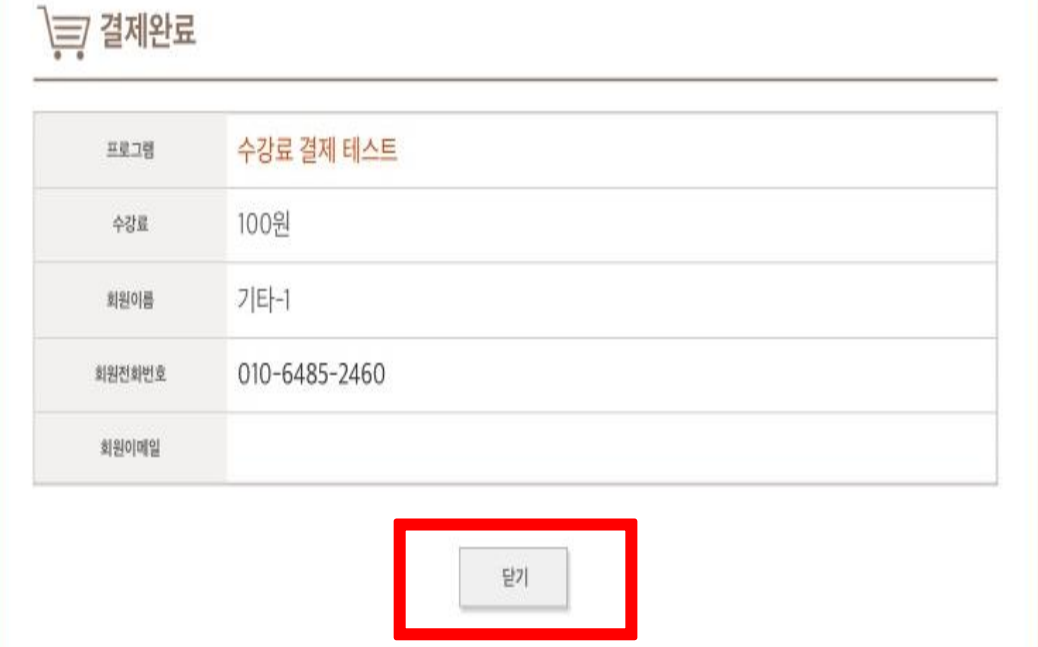

# **위 단계를 잘 따라오셨다면, 카드결제 완료!**

# **우리은행 카드결제 메뉴얼**

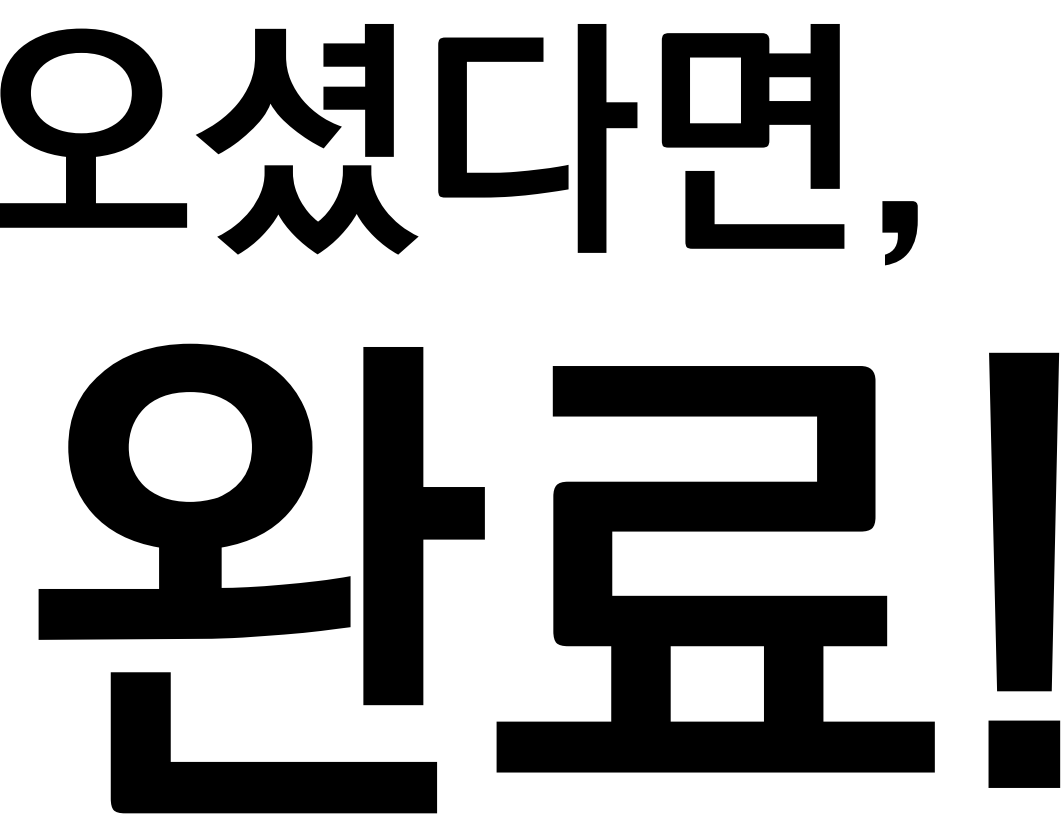

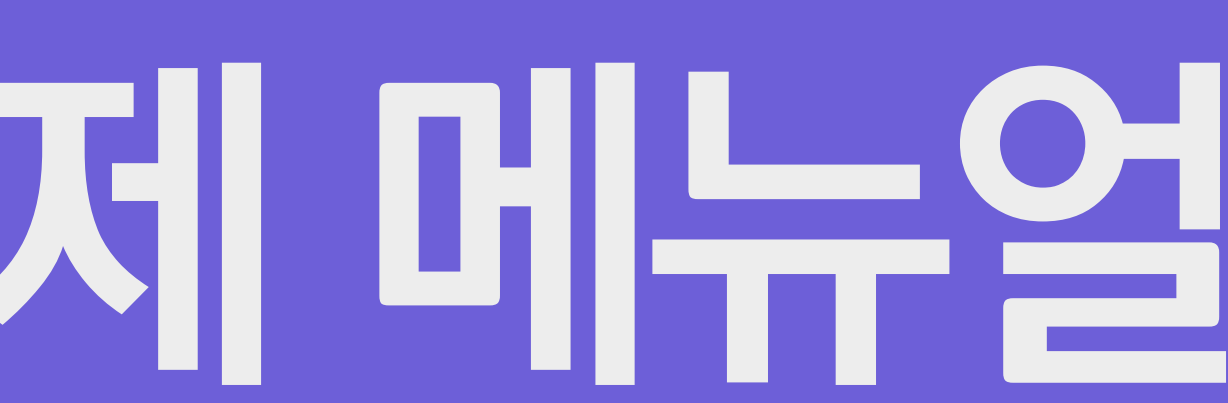

## **온라인결제 Q&A**

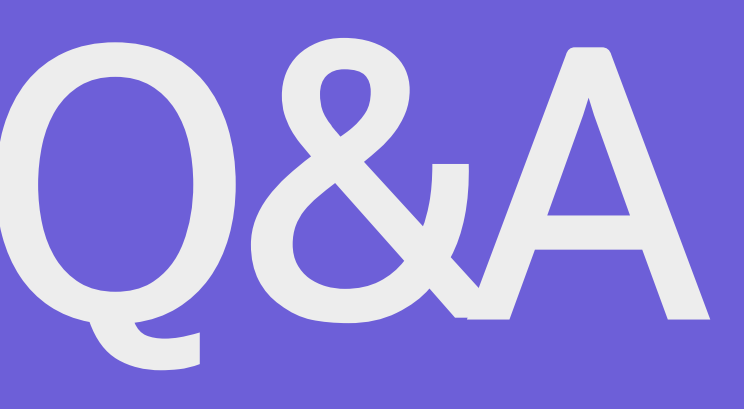

### **1. 결제창이 뜨질 않습니다. 안드로이드(갤럭시, LG) 버전**

 $SKT 4:11 \oplus M$   $M$ .

 $\approx$   $\approx$ 

**1. 인터넷 클릭! 2. 클릭! 3. 설정 클릭!**

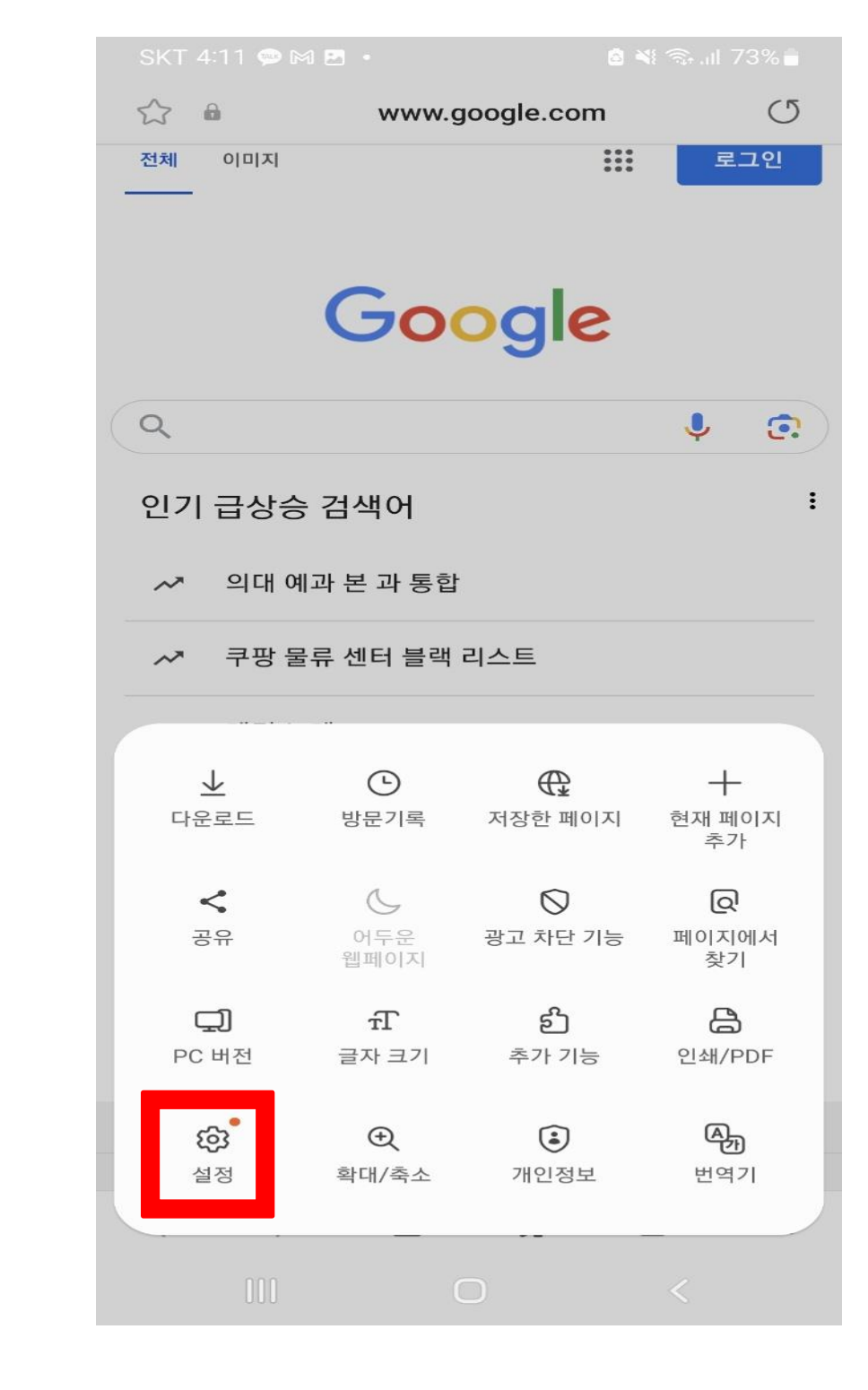

**온**

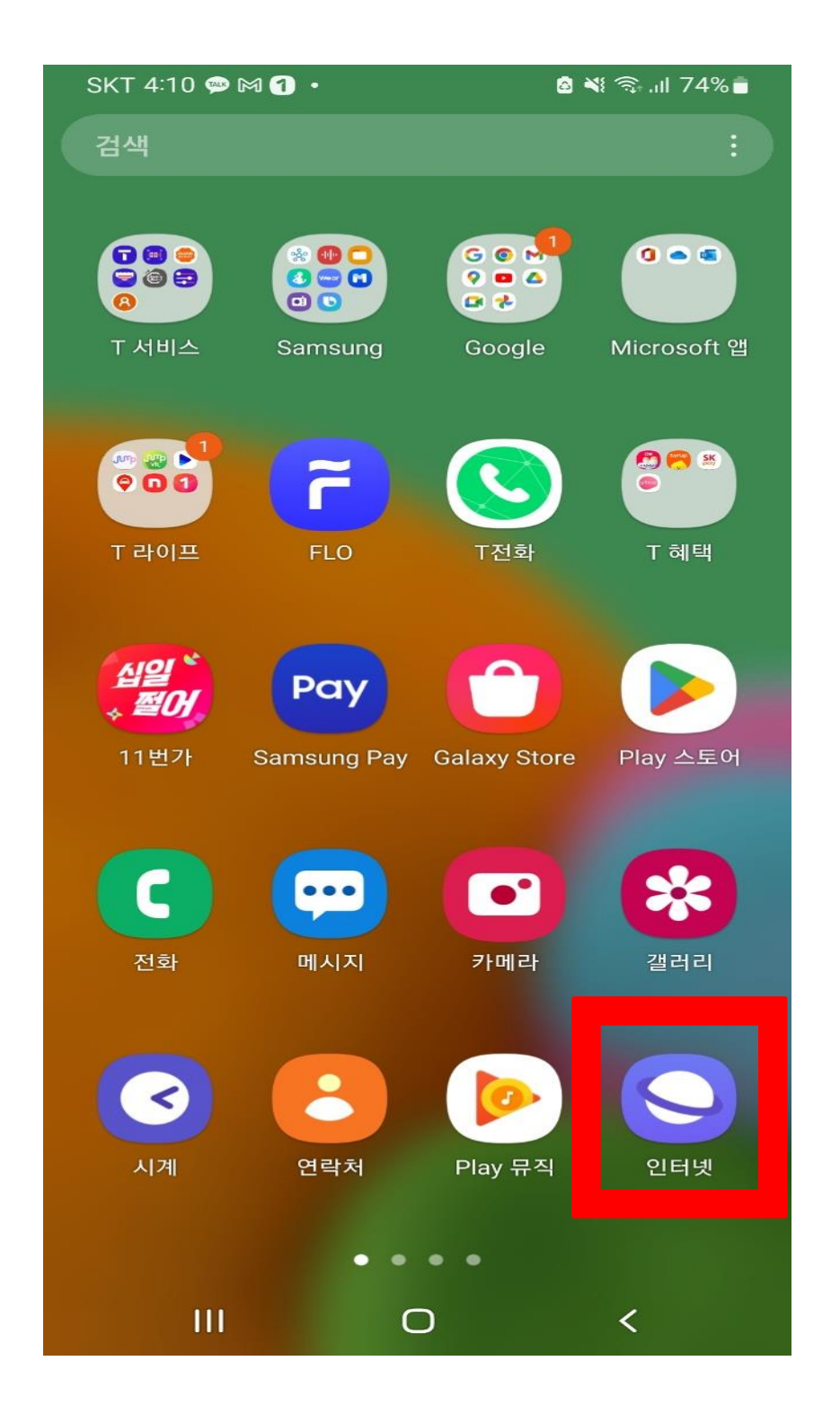

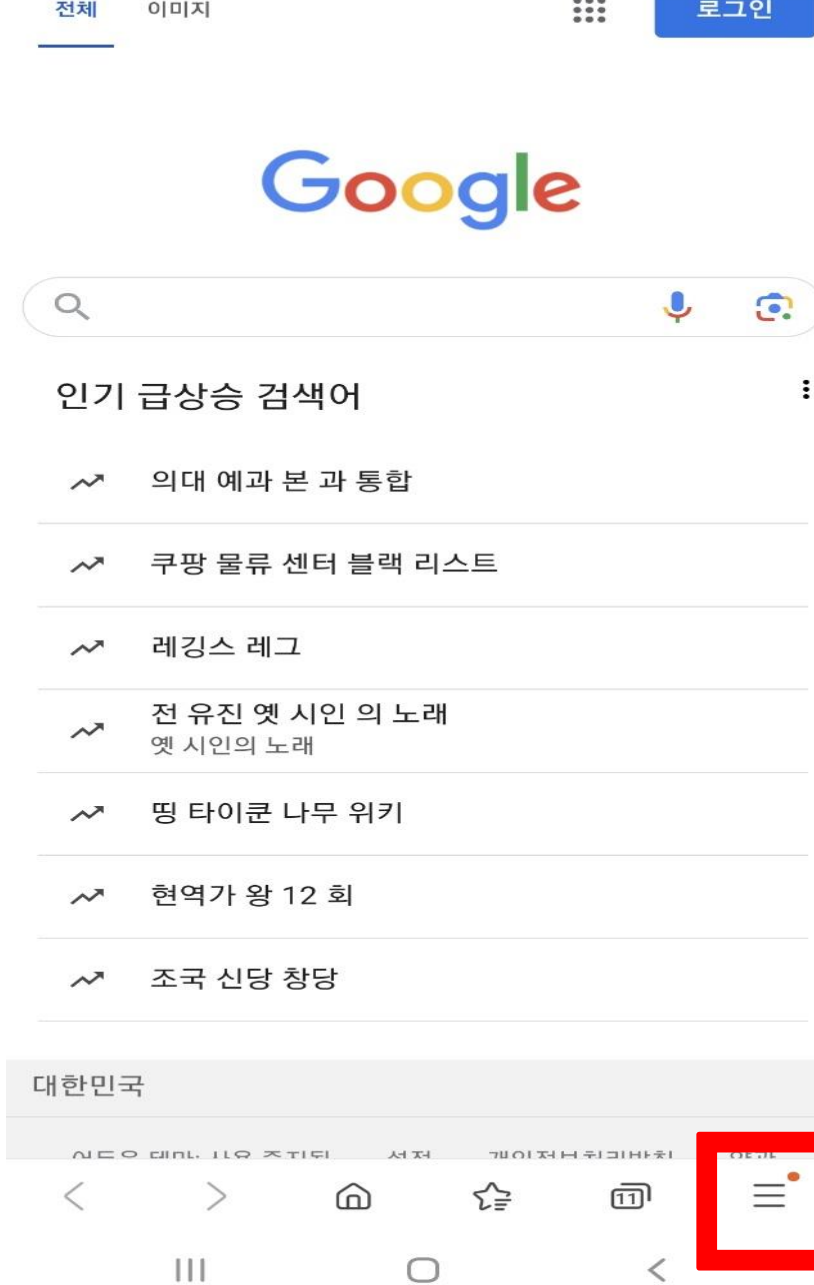

www.google.com

图 ※ 3. 11 74%■

C

 $\ddot{\cdot}$ 

#### **4. 개인정보 보호 현황 클릭! 5. 팝업 차단 비활성화!**

#### **1. 결제창이 뜨질 않습니다. 안드로이드(갤럭시, LG) 버전**  $SKT 4:12 \oplus M$   $\blacksquare$ .  $SKT 4:12 \oplus M$   $\blacksquare$ . 8 ∛ → 11 73% ◇ 개인정보 보호 현황 ◇ 인터넷 설정 차단함 주소표시줄 검색 Google 스마트 트래킹 방지

레이아웃 및 메뉴

웹페이지 보기 및 스크롤 방식

고대비 모드 배경에서 글자가 잘 보이도록 글자 색상, 배경, 기타 구성 요소를 조정할 수 있습니다.

개인정보 보호 현황

사이트 및 다운로드

개인정보 처리방침

 $111$ 

개인정보 처리방침 변경 이력.

 $\bigcirc$ 

유용한 기능"

실험실

개인정보

인터넷 사용 기록

 $\lt$ 

 $\bigcirc$ 

8 ∛ 全... 73%■

방해받지 않도록 보호됨 팝업 차단(으)로 보안 강화  $\bullet$ ● 뒤로가기 시 리디렉션 차단 ● 팝업 차단 ● 앱에서 삼성 인터넷 열기 차단 **CO** 악성 사이트 접속 시 알림 자동 다운로드 차단 **D** 휴대전화에 문제를 일으킬 수 있는 악성 파일 다운로드를 방지할 수 있습니다. HTTPS로 보안 연결 암호화되지 않은 웹사이트를 방문하면 암호화된 **CO** HTTPS 사이트가 지원되는 경우 해당 사이트에 자동으로 연결됩니다. 개인정보 설정 초기화  $\mathbf{H}$  $\bigcirc$  $\lt$ 

### **1. 결제창이 뜨질 않습니다. 아이폰 버전**

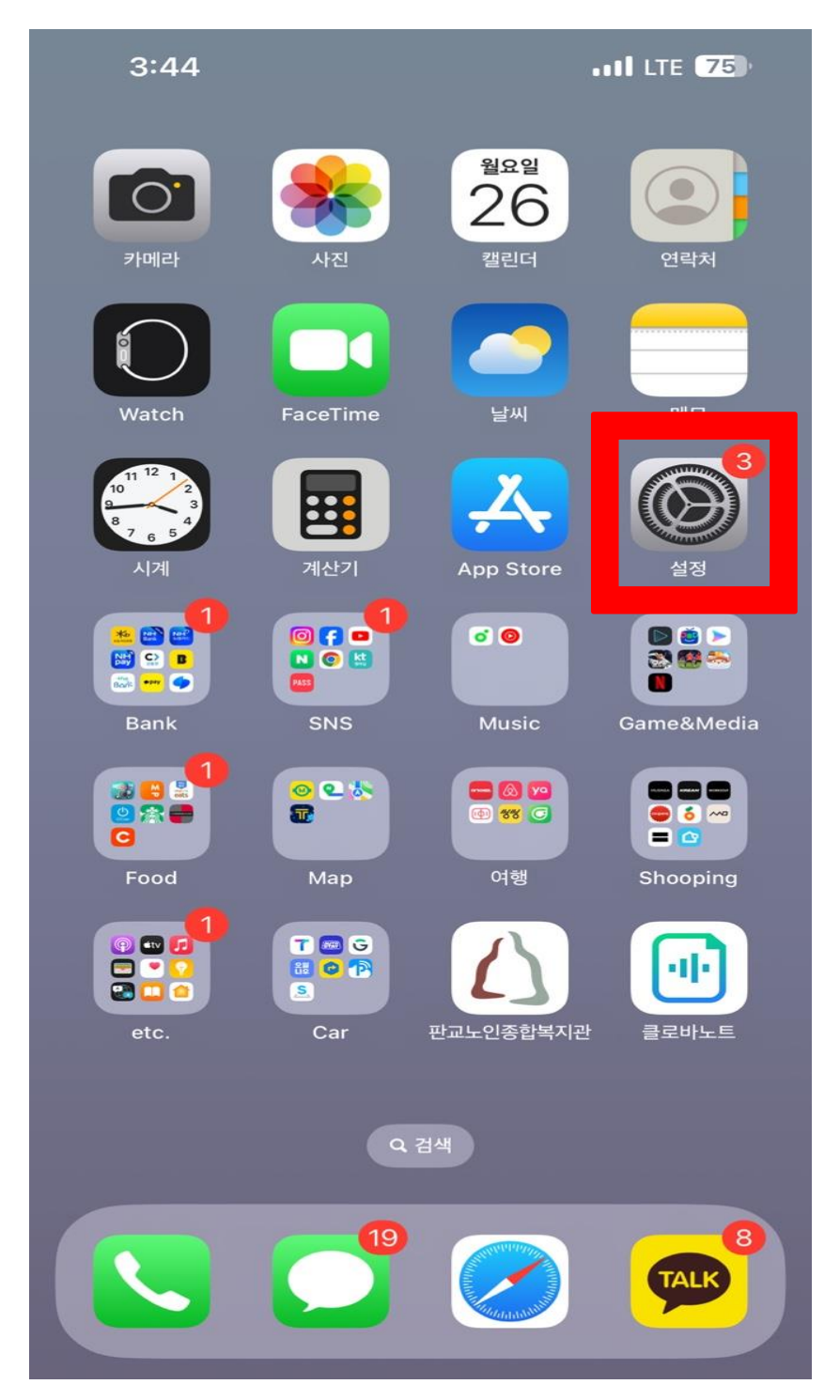

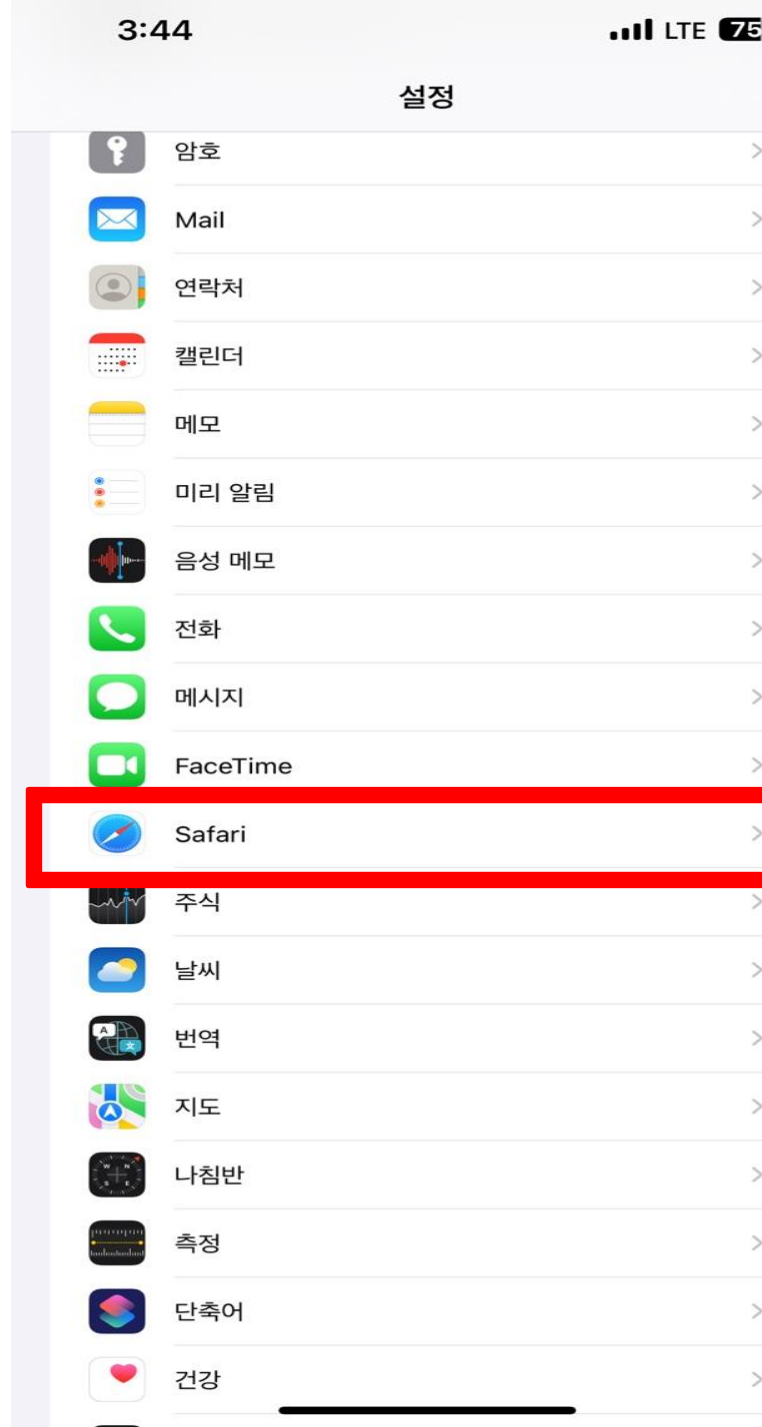

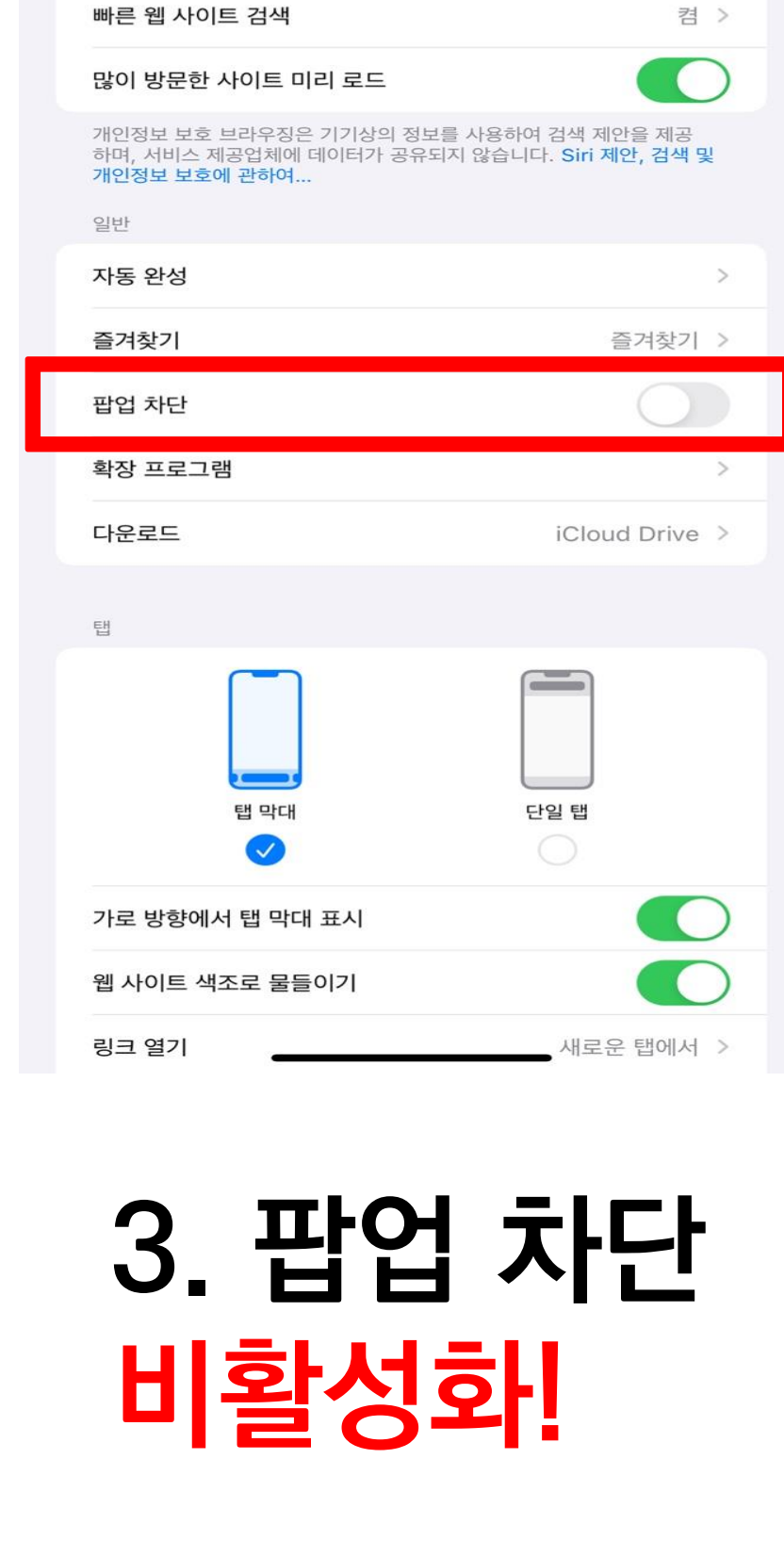

Safari

 $3:45$ 

검색 엔진 제안

Safari 제안

< 설정

 $nI$  LTE  $Z$ 

 $\bigcirc$ 

 $\bigcirc$ 

**1. 설정 클릭! 2. Safari 클릭! 3. 팝업 차단**

#### **2. 가상계좌 번호가 기억이 나질 않아요!**

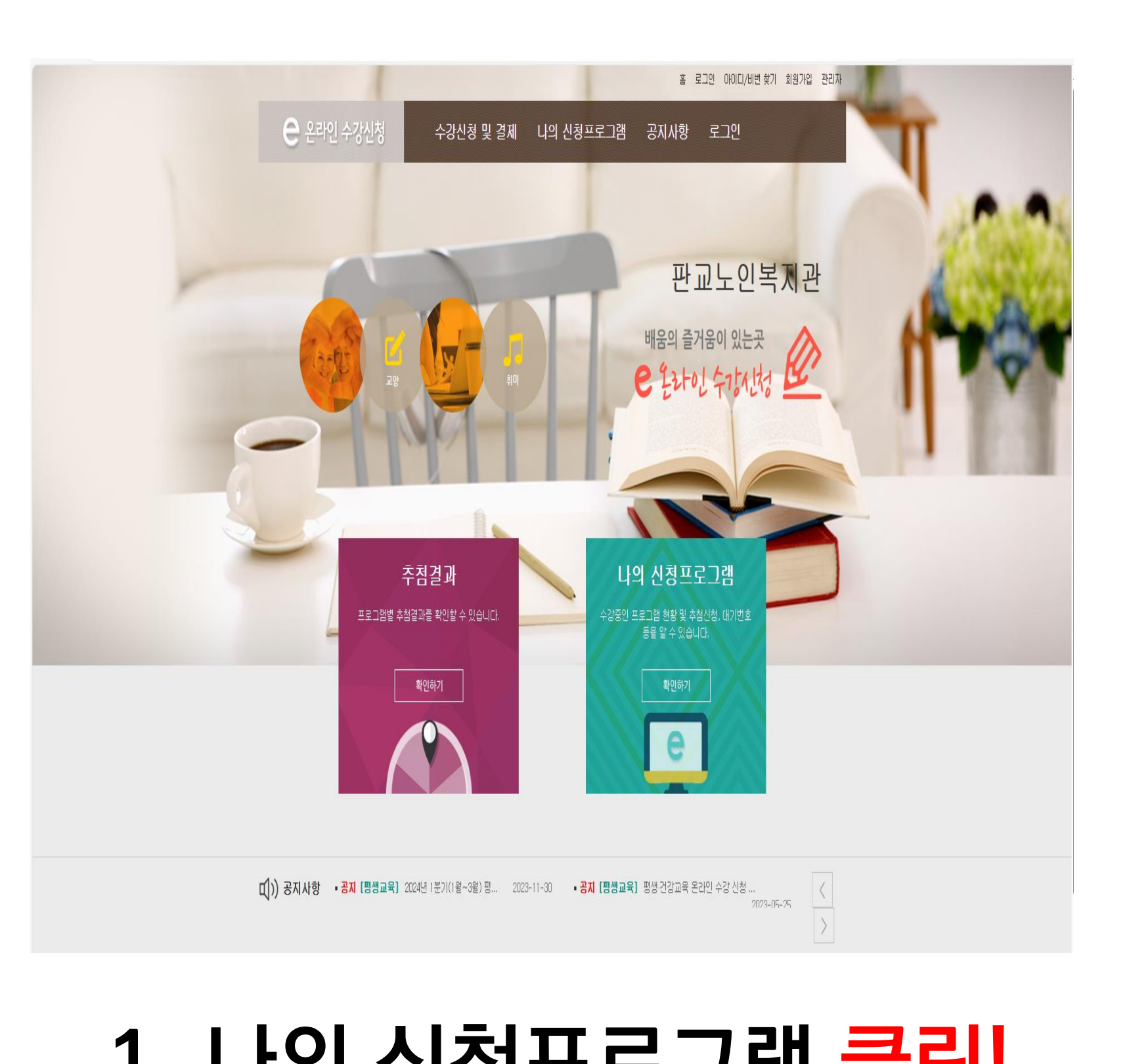

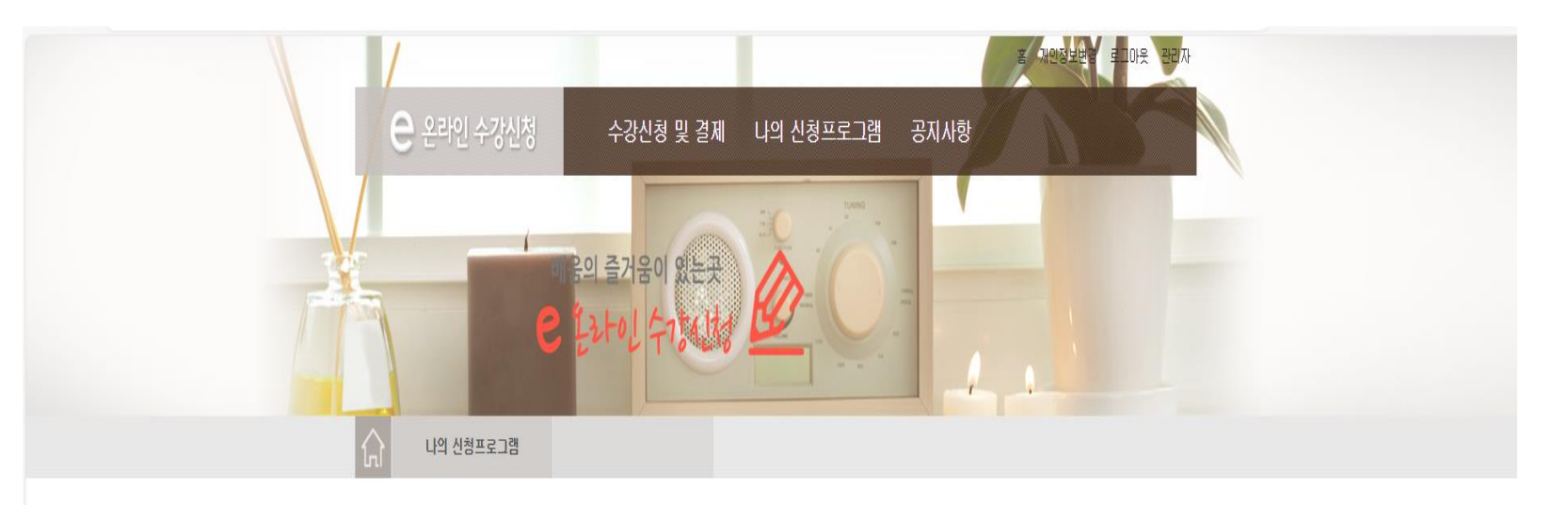

나의 신청프로그램 나의 신청프로그램  $\begin{array}{c|c} \mathbf{v} & \mathbf{Z}\bar{\mathfrak{A}} \end{array}$ 해당 학기를 선택하면 신청내역을 확인하실 수 있습니다. 2024 - 테스트 총 1<mark>개</mark>의 글이 있습니다. 나의 신청프로그램 번호 추첨결과 학기 강좌 시간 장소 상태 상세보기 테스트 수강료 결제 테스트 목(13:00~14:50)

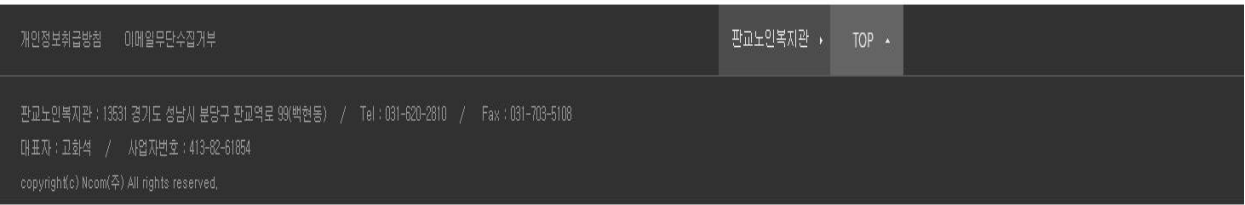

#### **1. 나의 신청프로그램 클릭! 2. 결제하기 클릭!**

#### **2. 가상계좌 번호가 기억이 나질 않아요!**

#### 나의 신청프로그램

\* 신청 취소는 "나의신청프로그램"에서 가능합니다.

#### 수강료 결제 테스트

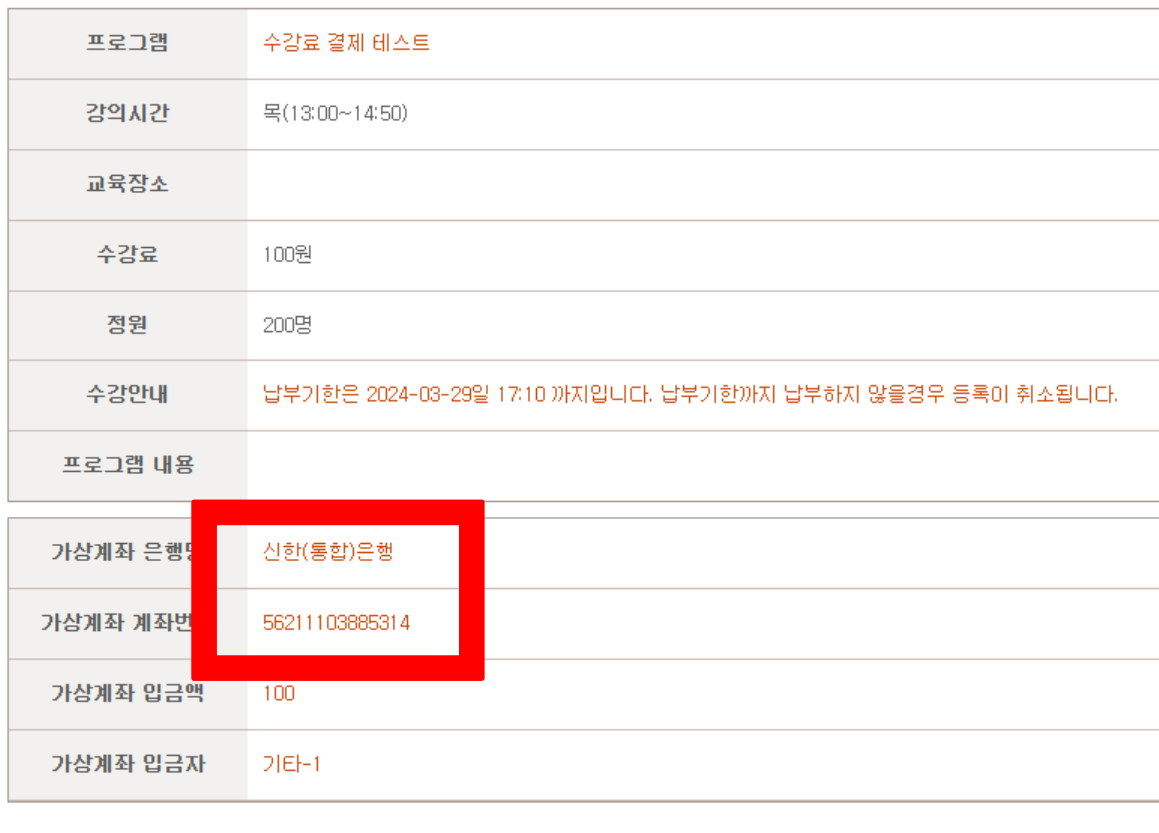

**3. 가상계좌 은행,** 

**가상계좌번호 확인!**

등록취소

결제

수강신청 목록

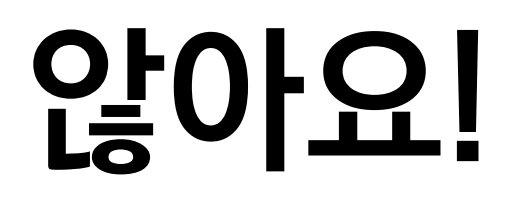

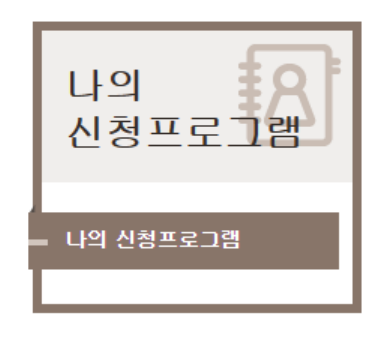

#### **3. 입금을 했는데 계속 결제하라고 떠요. 무통장 입금 과정 중 은행사별로 대기시간이 있기 때문에 약 5~10분 정도 기다려주세요!**

**온 라 인 결 제 Q & A**

#### **4. 한 번에 결제하는 방법은 없나요? 한 번에 결제하는 시스템 구축이 어려운 상황입니다. 번거로우시겠지만 프로그램별로 결제해주시면 감사하겠습니다. 또한 무통장 입금을 선택하였다면 프로그램별로 무통장 가상계좌가 다르니 참고해 주세요!**

#### **5. 계좌이체는 가능한가요? 현재 판교노인종합복지관 계좌는 없는 상태이며, 계좌이체 또한 불가능합니다.**

**온 라 인 결 제 Q & A**

#### **4. 온라인으로 환불이 가능한가요? 온라인으로 환불이 불가능 상태이기 때문에 환불을 원하신다면 1층 사무실 내방하여 취소신청서 작성해주세요!**